# GSM/GPRS CF+ Card

# User's manual

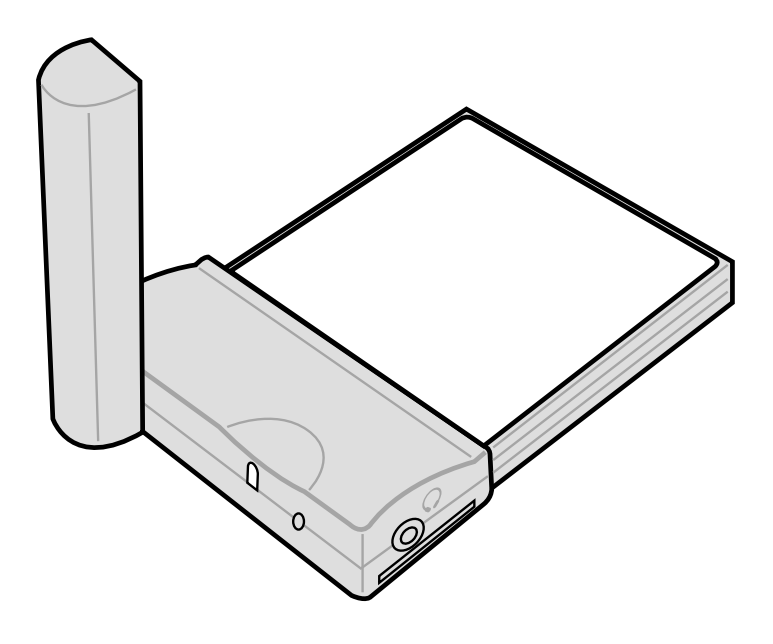

#### **FCC RF EXPOSURE INFORMATION**

#### *Read this information before using your handset*

In August 1996 the Federal Communication Commission (FCC) of the United States with its action in Report and Order FCC 96-326 adopted an updated safety standard for human exposure to radio frequency (RF) electromagnetic energy emitted by FCC regulated transmitters. Those guidelines are consistent with the safety standard previously set by both U.S and international standards bodies. The design of this phone complies with the FCC guidelines and these international standards.

Use only the supplied or an approved antenna. Unauthorized antennas, modifications, or attachments could impair call quality, damage the phone, or result in violation of FCC regulations.

Do not use the phone with a damaged antenna. If a damaged antenna comes into contact with the skin, a minor burn may result. Please contact your local dealer for replacement antenna.

#### **Body-worn Operation**

This device was tested for typical body-worn operations. To comply with FCC RF exposure requirements, a minimum separation distance of 0.6 inches (1.5 cm) must be maintained between the user's body and the handset, including the antenna. Third-party belt-clips, holsters, and similar accessories used by this device should not contain any metallic components. Bodyworn accessories that do not meet these requirements may not comply with FCC RF exposure requirements and should be avoided.

*For more information about RF exposure, please visit the FCC website at www.fcc.gov* 

#### **Copyright**

No part of this manual, including the products and software described in it, may be reproduced, transmitted, transcribed, stored in a retrieval system, or translated into any language in any form or by any means, except documentation kept by the purchaser for backup purposes, without the express written permission of the MANUFACTURER.

The MANUFACTURER provides this manual "as is" without warranty of any kind, either express or implied, including but not limited to the implied warranties or conditions of merchantability or fitness for a particular purpose. In no event shall the MANUFACTURER, its directors, officers, employees, or agents be liable for any indirect, special, incidental, or consequential damages (including damages for loss of profits, loss of business, loss of use or data, interruption of business and the like), even if the MANUFACTURER has been advised of the possibility of such damages arising from any defect or error in this manual or product.

Specifications and information contained in this manual are furnished for informational use only, and are subject to change at any time without notice, and should not be construed as a commitment by the MANUFACTURER. The MANUFACTURER assumes no responsibility or liability for any errors or inaccuracies that may appear in this manual, including the products and software described in it.

Product warranty or service will not be extended if: (1) the product is repaired, modified or altered, unless such repair, modification of alteration is authorized in writing by the MANUFACTURER; or (2) the serial number of the product is defaced or missing.

Products and corporate names appearing in this manual may or may not be registered trademarks or copyrights of their respective companies, and are used only for identification or explanation and to the owners' benefit, without intent to infringe.

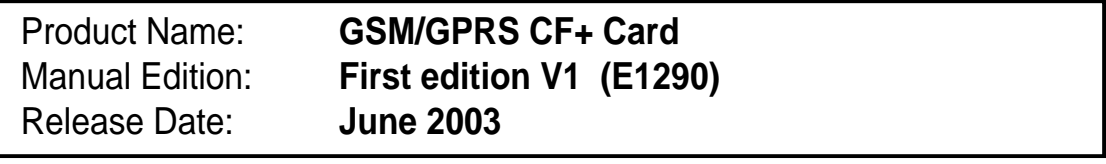

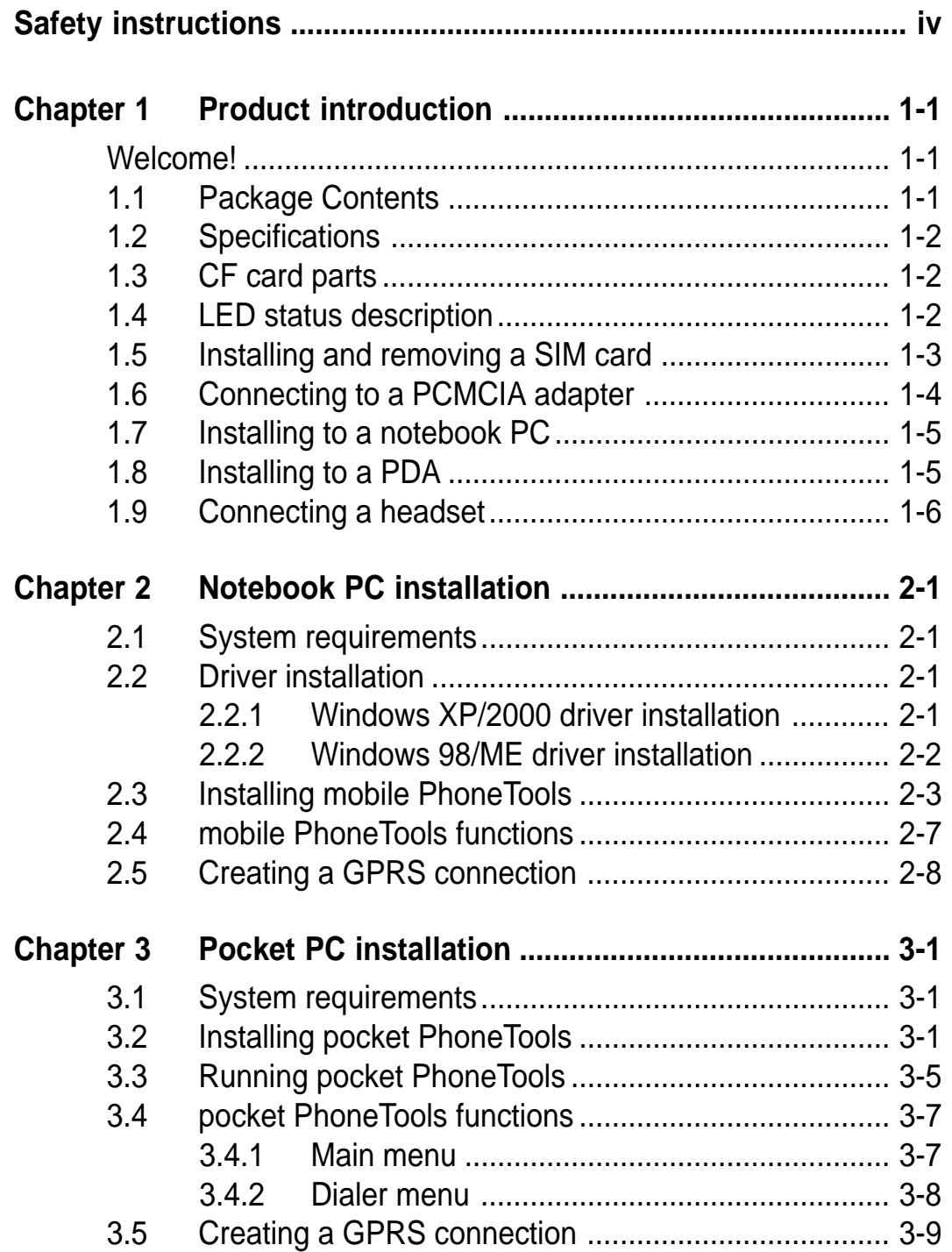

#### **Safety instructions**

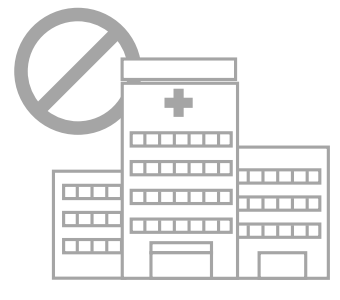

Use of radio equipment is prohibited in hospitals. DO NOT use the GSM/GPRS CF card phone or online network features in hospitals to avoid interference with medical equipment.

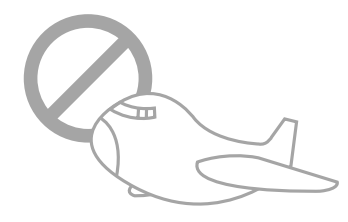

Most airlines have restrictions on using electronic devices. DO NOT use the GSM/GPRS CF card while on an airplane, especially during take off and landing, to avoid interference with normal operation of aviation instruments.

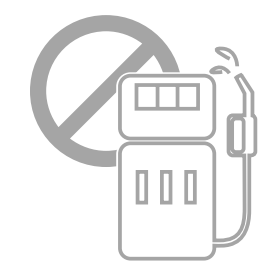

 use the GSM/GPRS CF card while at any gas station. Make sure to shut off the unit before entering the gas station to avoid hazards.

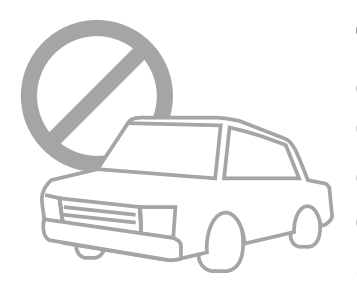

Traffic laws prohibit the use of radio communication equipment while driving. DO NOT use the GSM/GPRS CF card or any radio communication equipment while driving to avoid distraction and prevent accidents. If the equipment must be used, be sure to use hand-free accessories.

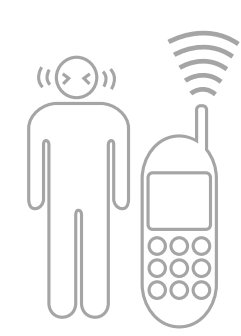

When turned on, radio communication equipment units continuously emit a radio wave. It is recommended to shut off the radio equipment when not in use to minimize electromagnetic waves, and save battery power.

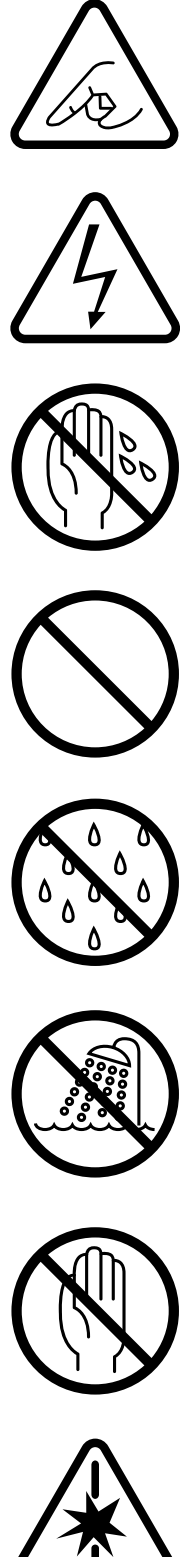

Check if all peripherals are properly connected before turning on any equipment.

Make sure to disconnect the power plug from the power source before installing or removing peripherals.

Make sure to dry your hands before handling the product to prevent water from seeping through the internal parts. Droplets of water may cause short circuit and damage to the product.

DO NOT place the unit near steaming electrical appliances, such as electric pots and thermal jars, etc.

Use the product only under a dry environment. Humid places are not appropriate for the product.

DO NOT use the product in damp environments, such as bathrooms.

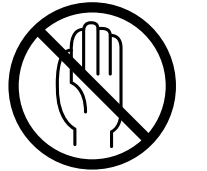

DO NOT place the product on unstable surfaces. Make sure to place it on a sturdy table and in a place beyond the reach of children.

DO NOT share the same extension power line for the product and high power-consuming appliances to avoid power overload.

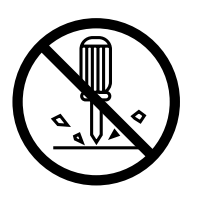

NEVER attempt to disassemble the product! Doing so may cause permanent damage to the product and void the warranty.

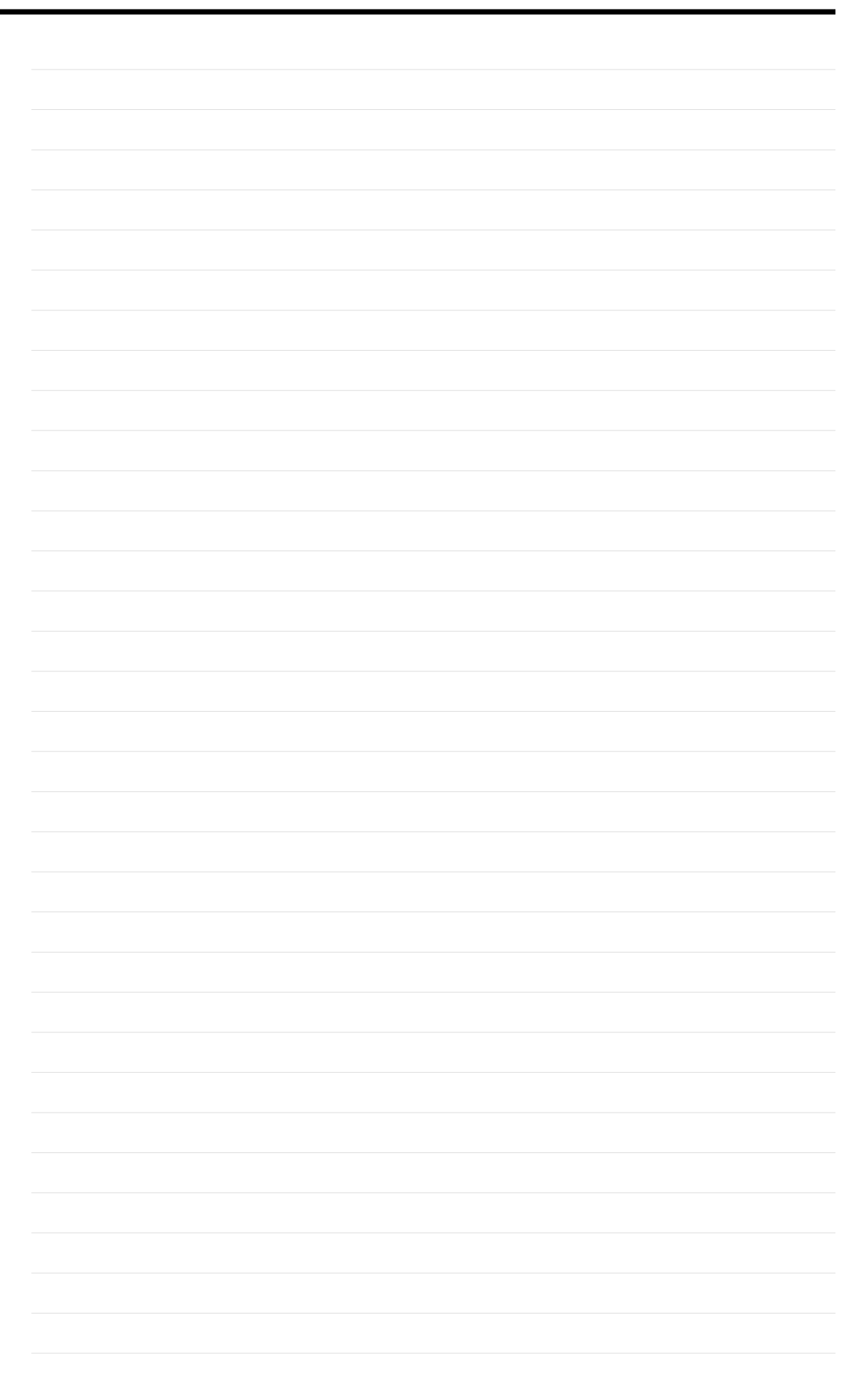

# **Welcome!**

Thank you for purchasing the **GSM/GPRS CF+ card**!

The GSM/GPRS CF+ card is a tri-band CompactFlash® (CF™) card that extends your mobility in the world as it can operate at 900MHz, 1800MHz, and 1900MHz. The CF card allows not only high-speed GPRS data transmission but also voice communication capability through a headset.

The card fits any computer equipped with a Compact Flash (CF) Type II socket or Personal Computer Memory Card International Association (PCMCIA) Type II socket with a CF adapter.

With this GSM/GPRS CF+ card and your notebook PC or PDA, you can easily tap into the sophisticated world of wireless communication, anytime, anywhere! Surf the web, send and receive e-mails and SMS, receive phone calls, and more!

# **1.1 Package Contents**

Check your package for the following items:

- *•* GSM/GPRS CF+ card
- Headset
- PCMCIA adapter
- *•* Support CD (includes software, drivers, utilities, and reference manual)
- *•* User's manual

If any of the above items is damaged or missing, contact your dealer.

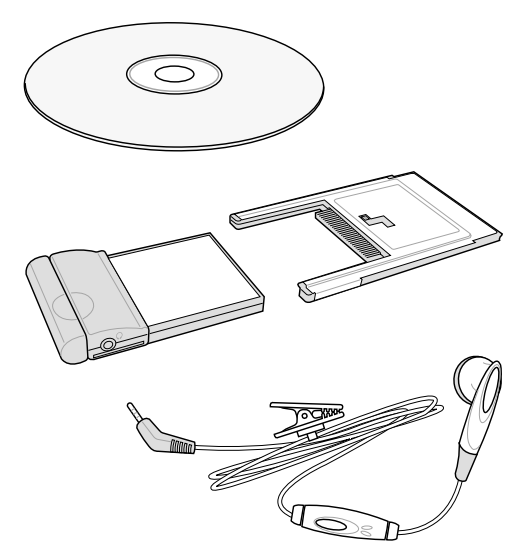

# **1.2 Specifications**

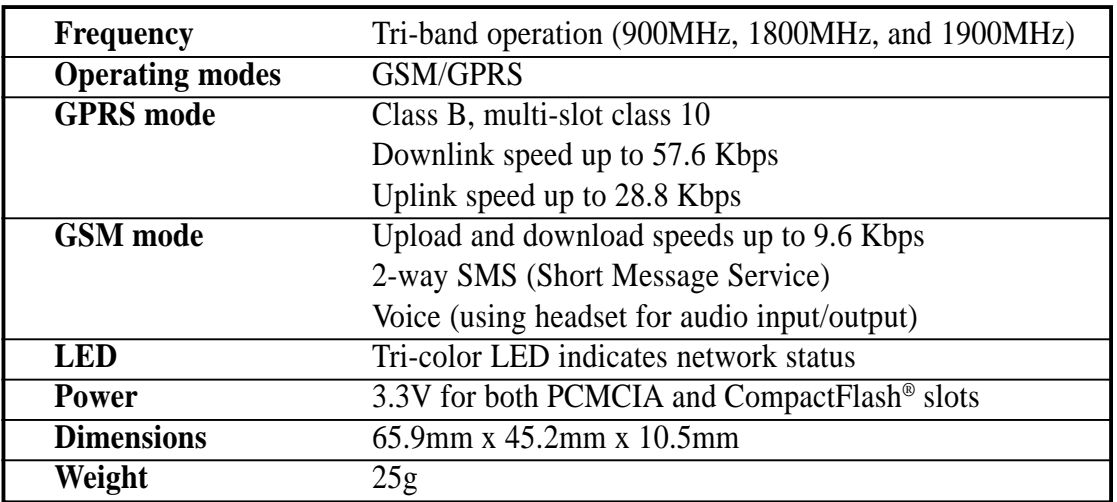

# **1.3 CF card parts**

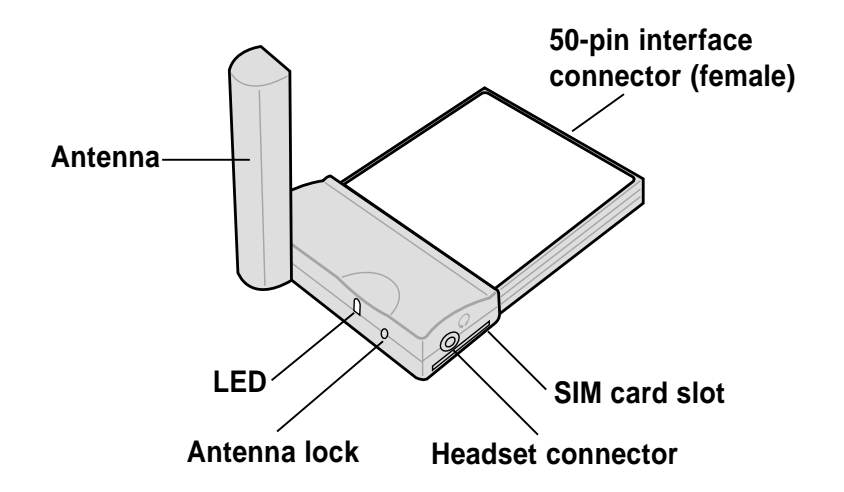

# **1.4 LED status description**

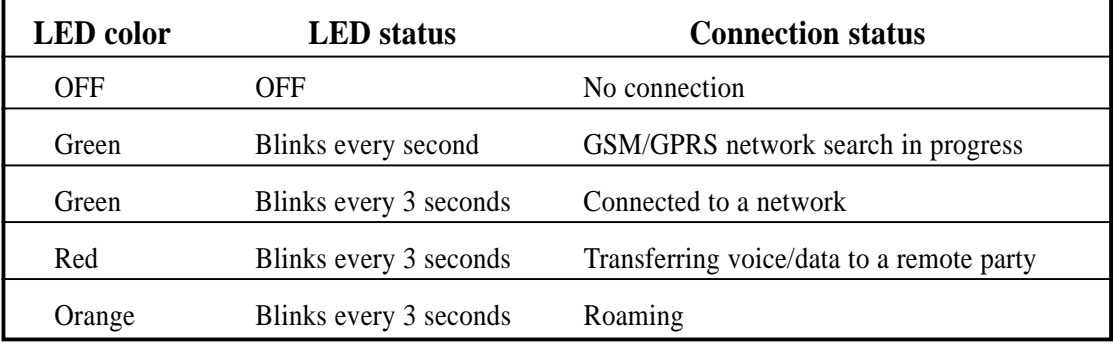

# **1.5 Installing and removing a SIM card**

You need to use a SIM (Subscriber Identity Module) card with your CF card to allow mobile communication through GPRS or GSM modes.

#### **To install a SIM card:**

- 1. Locate the SIM card slot.
- 2. Position the SIM card with the contact gold plate up and the notched corner parallel to the antenna.
- 3. Insert the SIM card all the way into the slot. (The edge of the SIM card should align with the side of the CF card slot.)

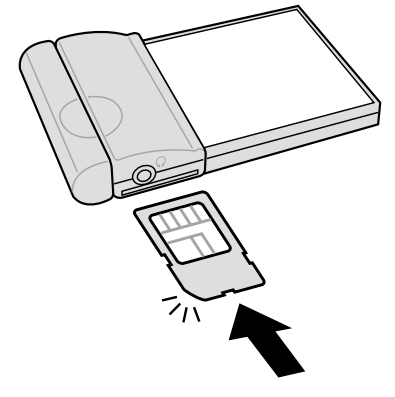

#### **To remove a SIM card:**

- 1. Locate the SIM card eject hole at the back of the CF card.
- 2. Insert a pen tip on the eject hole and slide it toward the direction of the arrow. The SIM card slides out.
- 3. Remove the SIM card from the slot.

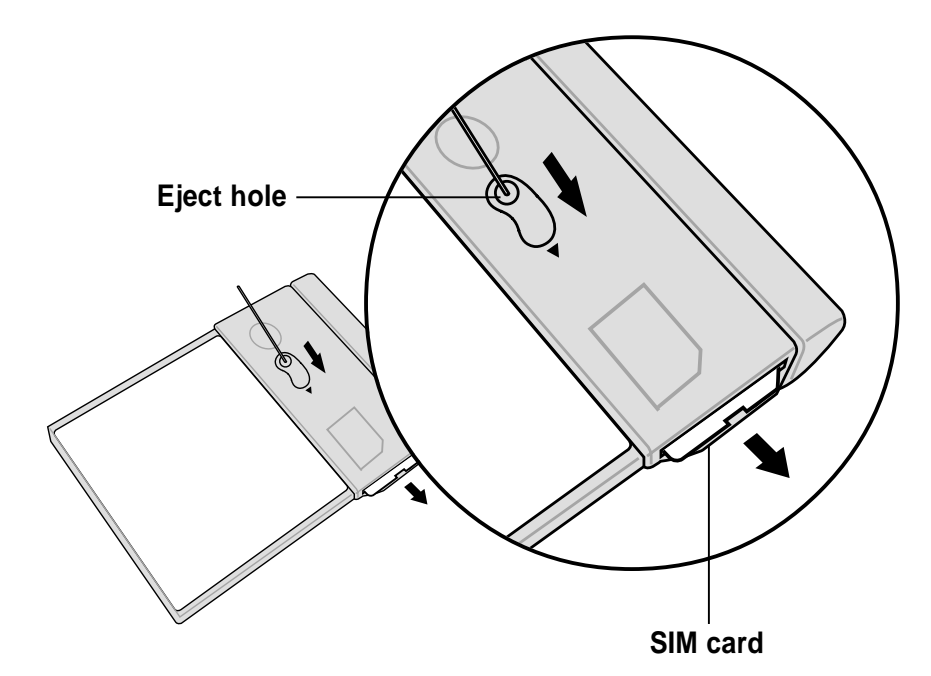

#### **1.6 Connecting to a PCMCIA adapter**

The PCMCIA card adapter included in the product package fits in any PC equipped with a Personal Computer Memory Card International Association (PCMCIA) Type II socket.

#### **To connect the CF card to a PCMCIA adapter:**

1. Position the CF card and the PCMCIA adapter as shown.

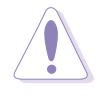

DO NOT flip up the CF card antenna at this time to avoid breaking the hinge.

2. Slide the side grooves of the CF card to the rails of the adapter. The 50-pin female connector on the card should match the 50-pin male connector on the adapter.

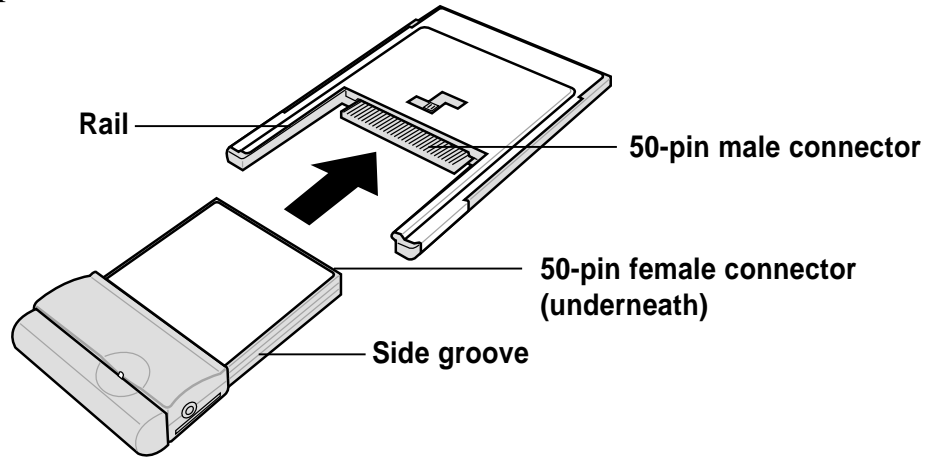

3. Carefully press the CF card into the slot until it fits completely.

#### **PCMCIA adapter lock**

The adapter has a lock that secures the card and protects the connector pins. When not in use, slide the latch to the upper right corner of the groove.

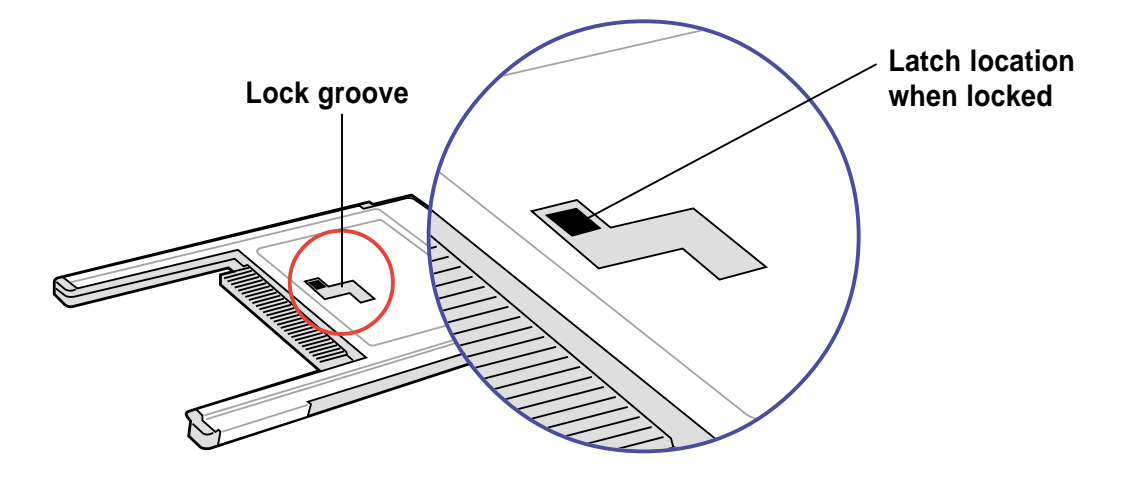

# **1.7 Installing to a notebook PC**

#### **To install the CF card to your notebook PC:**

1. Insert the CF card to the PCMCIA adapter. See section "1.6 Connecting to a PCMCIA adapter" for instructions.

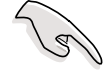

Always connect the CF card to the PCMCIA adapter before installing into a notebook PC.

- 2. Install the card into a Type II PCMCIA slot of your notebook PC.
- 3. Flip up the antenna **perpendicular** to the card.

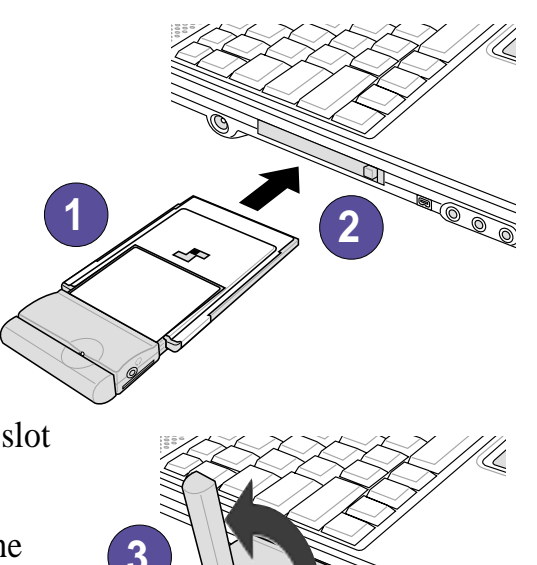

# **1.8 Installing to a PDA**

#### **To install the CF card to your PDA:**

- 1. Insert the card into the Type II CF card slot of your PDA.
- 2. Flip up the antenna **parallel** to the card.

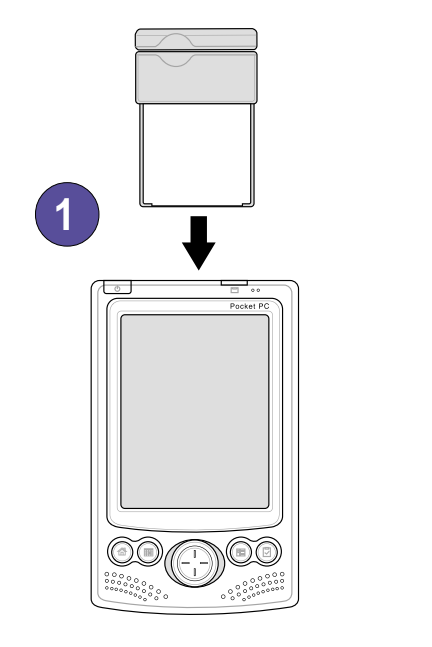

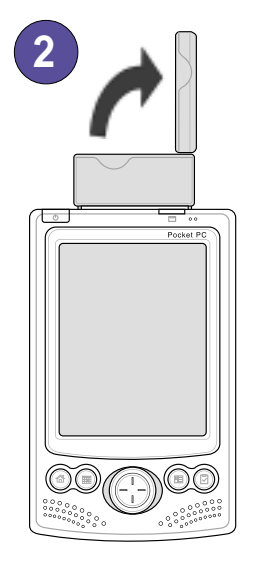

#### **1.9 Connecting a headset**

To make or receive voice calls, you need to connect the headset to the connector on the side of the CF card. The headset that came with your card package includes an ON/OFF switch. Press the switch to answer a voice call. Press the switch again to terminate a call.

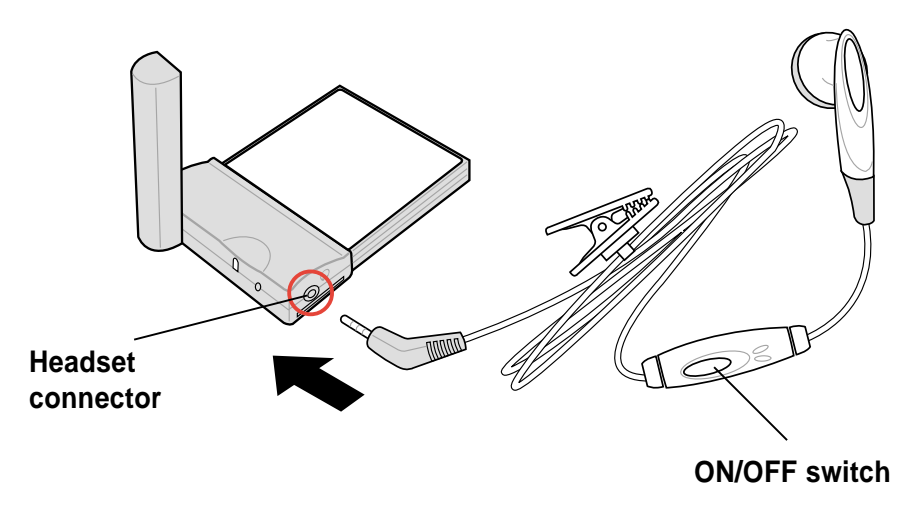

# **2.1 System requirements**

Before using your GSM/GPRS CF+ card, make sure that your notebook PC has the following:

- Pentium<sup>®</sup> II 233MHz (or faster) CPU
- Type II PC card slot

V

- Microsoft<sup>®</sup> Windows<sup>®</sup> 98/ME/2000/XP operating system
- a hard disk drive with at least 20MB free space
- at least 32MB system memory for Windows 98/ME or at least 64MB for Windows 2000/XP
- GPRS/Fax option (included in the subcription contract with your SIM card operator)

## **2.2 Driver installation**

#### **2.2.1 Windows XP/2000 driver installation**

Make sure to insert the GSM/GPRS CF+ card into the card slot before installing the driver.

- 1. Turn on your notebook PC. The **Found New Hardware Wizard** appears to guide you through the installation. Click **Next**.
- 2. Select **GPRS Modem**. Click **Next**.

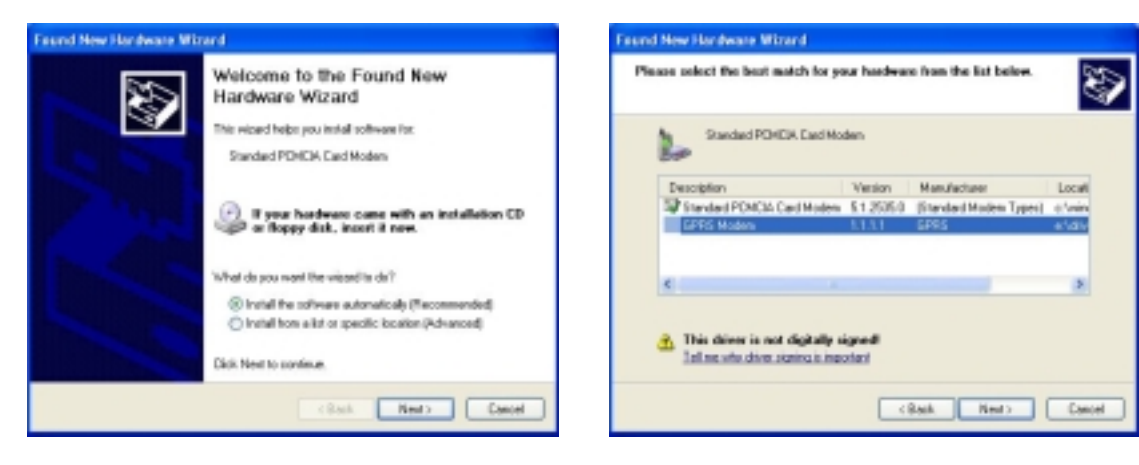

3. Click **Finish** to complete the installation.

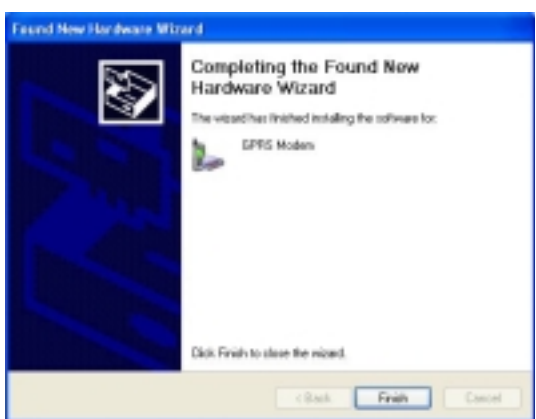

#### **2.2.2 Windows 98/ME driver installation**

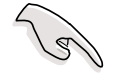

Make sure to insert the GSM/GPRS CF+ card into the card slot before installing the driver.

1. Turn on your notebook PC. The **Add New Hardware Wizard** appears to guide you through the installation. Click **Next**.

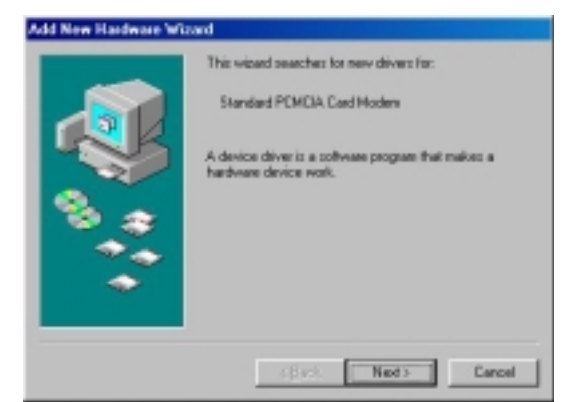

3. Check **Specify a location**. Insert the support CD and click **Browse** to select the path **E:\Driver**.

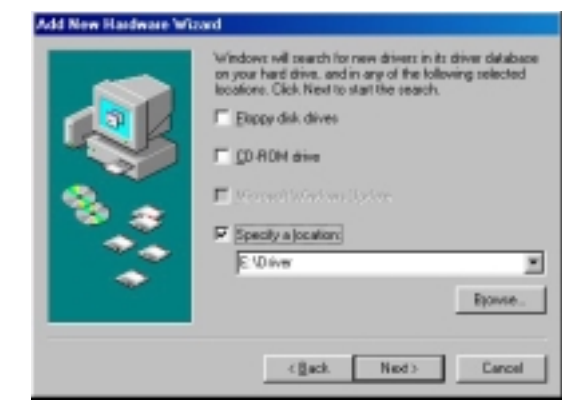

4. Click **Finish** to complete the installation.

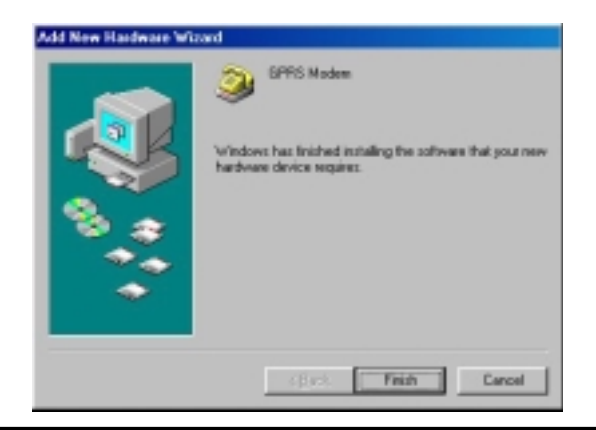

2. Select **Search for the best driver for your device (Recommended)**. Click **Next**.

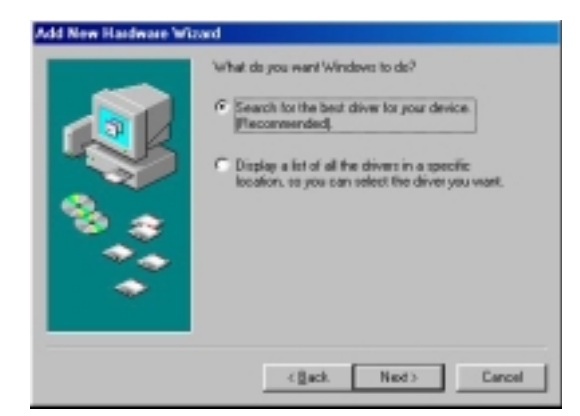

4. Click **Next**.

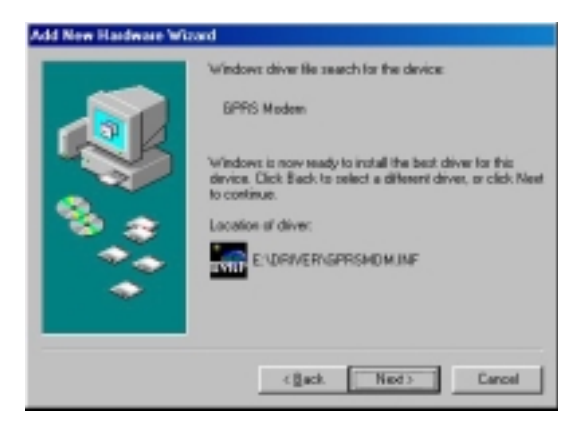

# **2.3 Installing mobile PhoneTools**

#### **To install mobile PhoneTools:**

- 1. Make sure that that GSM/GPRS CF+ card is installed in the card slot of your notebook PC.
- 2. Insert the support CD into the CD-ROM drive. The mobile PhoneTools setup program is automatically launched if Autorun is enabled in your PC.

#### **If the setup program did not start automatically, follow these steps:**

- a. Select the **Run** command from the **Start** menu on the taskbar.
- b. Assuming that **D:** is your CD-ROM drive, type **D:\Setup.exe** on the command bar.

OR

Select the drive that contains the support CD. Click **Browse**, doubleclick **Setup.exe**.

3. The installation wizard starts and guides you through the step-by-step installation. Follow the screen prompts to complete the installation.

The mobile PhoneTools program group is added to your Start menu, and the

icon is appears on your desktop after you have successfully installed the program.

**Proceed to the next page for the step-by-step installation process.**

#### **mobile PhoneTools installation process**

1. Launch the installation wizard. (See step 2 on the previous page.)

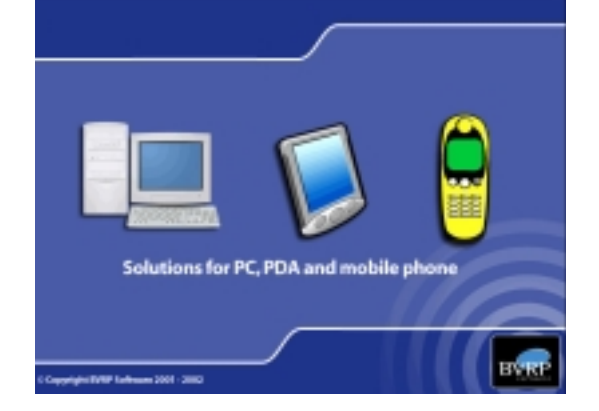

- 
- මග O Install the application O Link to our Web site **O Goodes** ó **HVRT**
- 5. The mobile PhoneTools setup screen appears. Click **Next** to continue the installation.

2. Select your desired language from the list that appears.

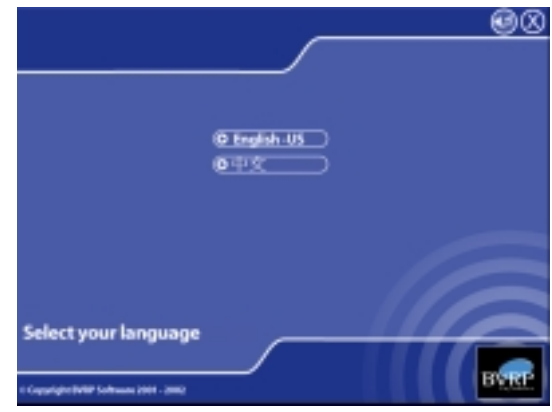

3. Click on **Install the application**. 4. Click **Install mobile PhoneTools**.

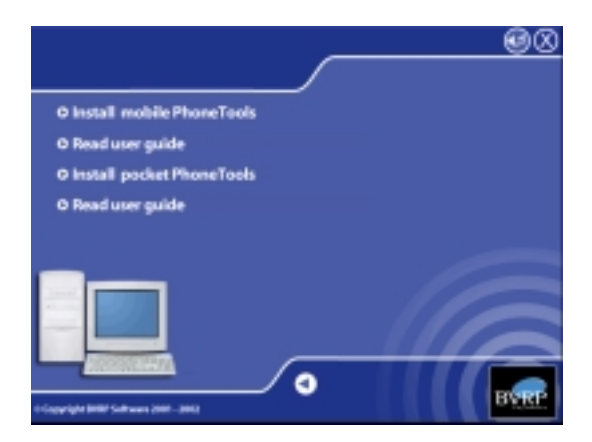

6. Read the license agreement, then click **Yes**.

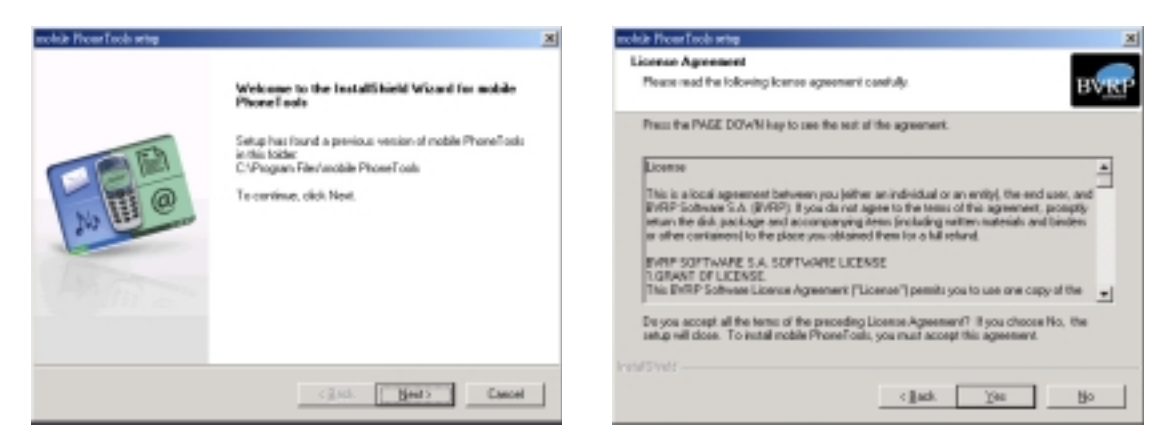

7. Enter your registration information. Click **Next**.

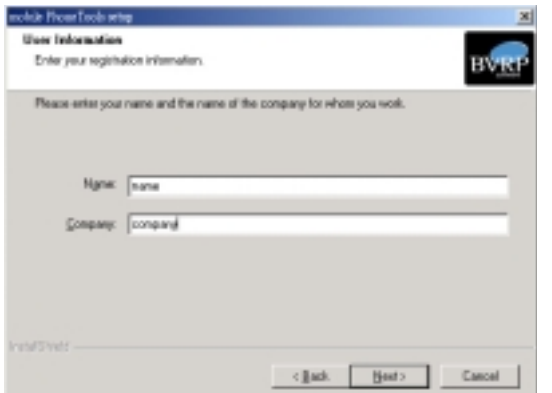

9. If you have previously installed mobile PhoneTools, you will be asked if you want to keep the documents (files) from the previous version. Click **Yes** to keep, or **No** to erase files from the previous version.

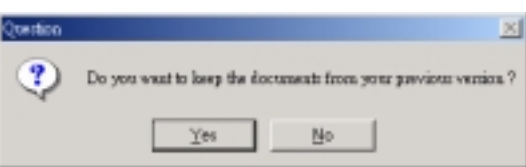

11. Review your settings then click **Next** to start copying the program files. Click **Back** if you want to change any of the settings.

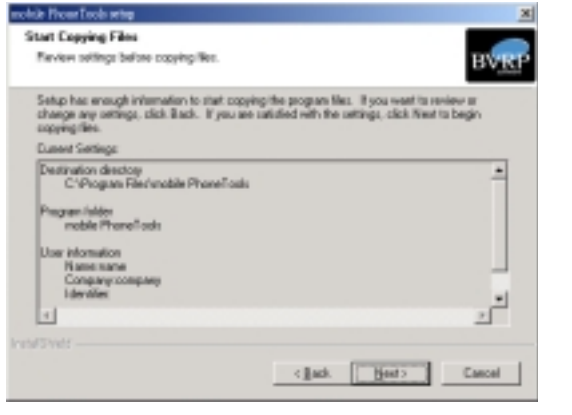

8. Specify the destination folder for the PhoneTools files. Click **Next**.

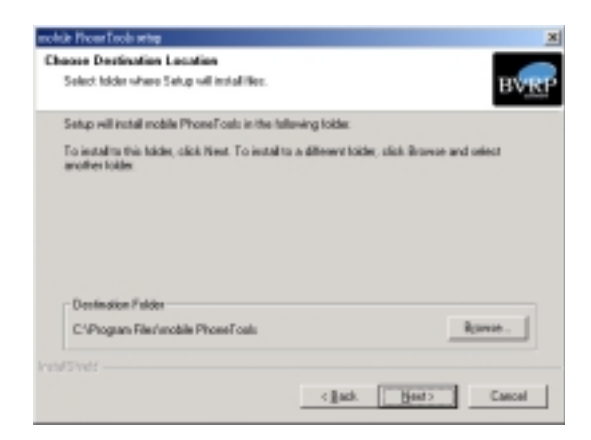

10. Specify the program folder where Setup will add the PhoneTools program icons. Click **Next**.

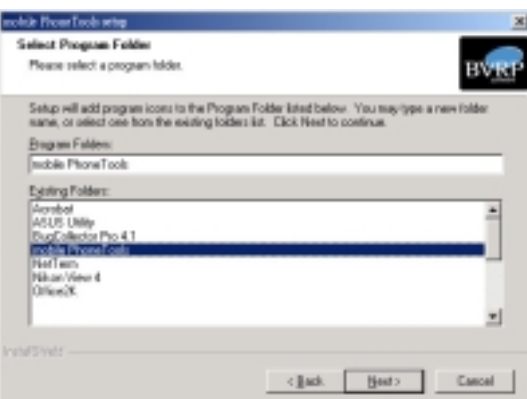

12. Wait while Setup copies and installs the program files. The screen shows the setup status. Click **Cancel** if you wish to stop the installation.

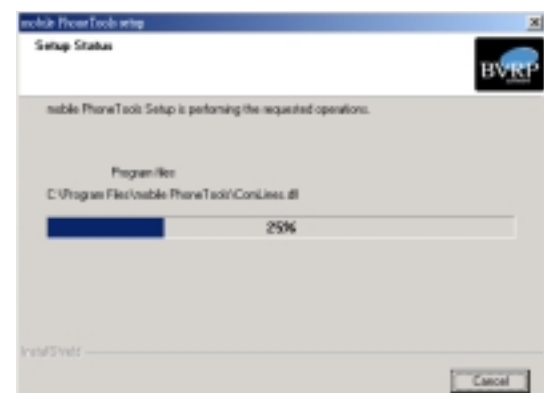

13. Specify the phonebook that you wish to use with mobile PhoneTools. You may either select from the available list or create a new phonebook. Click **Next**.

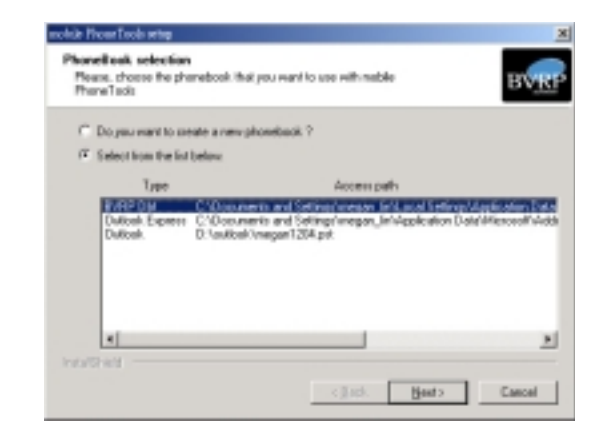

15. After you have restarted your computer, run the mobile PhoneTools. From your Windows desktop, click **Start** then **Programs**. Select **mobile PhoneTools** to specify your location, and phone and modem information.

14. Check the item **Yes, I want to restart my computer now**. Click **Finish** to complete Setup and restart your computer.

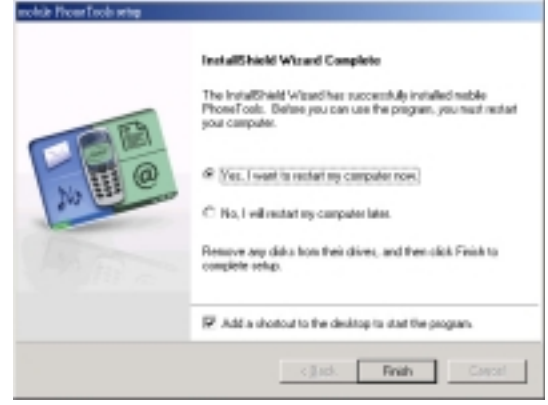

16. Type in the required information, then click **OK** when done.

> The **mobile PhoneTools user interface** appears after you have finished the settings. See next section for the user interface functions.

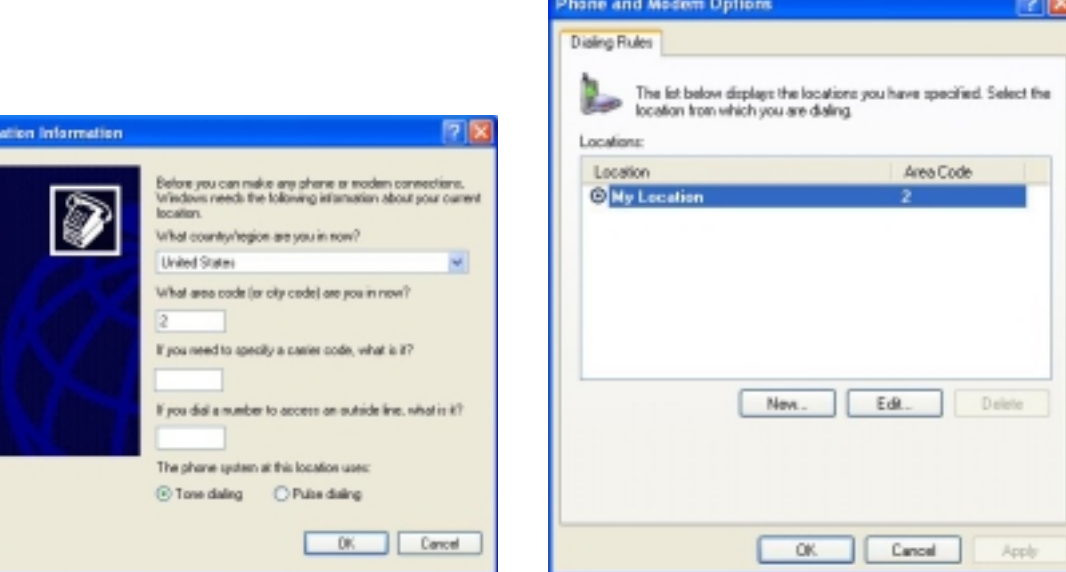

**Chapter 2**

appear the next time you run the program.

You only need to set your location, and phone and modem information the first time you run mobile PhoneTools. The above screens will not

# **2.4 mobile PhoneTools functions**

Make sure that you have inserted a SIM card into the GSM/GPRS CF card if you wish to make a call or connect to the Internet. See section "1.5 Installing and removing a SIM card" for instructions.

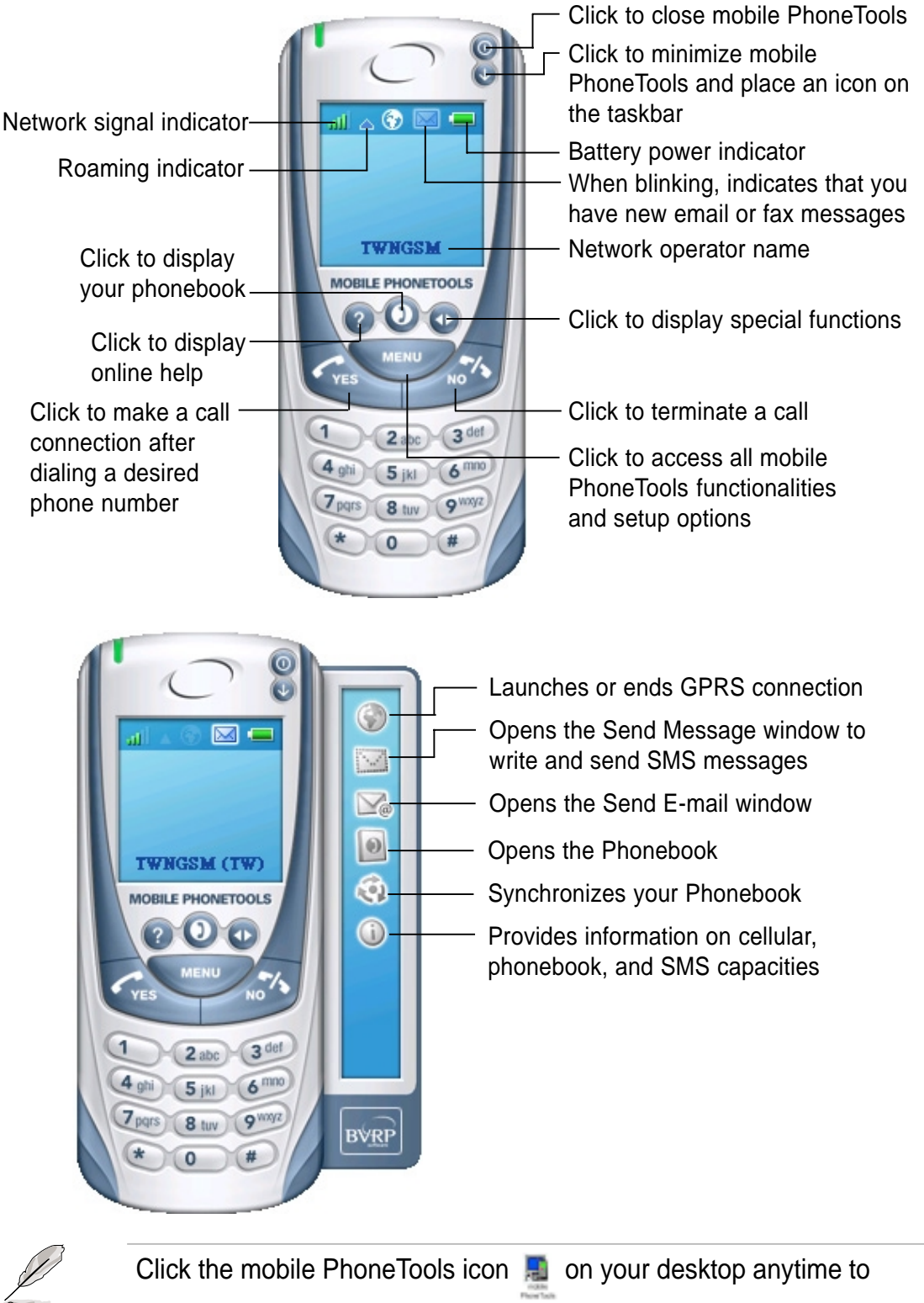

## **2.5 Creating a GPRS connection**

1. Click the **Menu** button. From the pop-up menu, click **Setup** then select **Internet connections...**

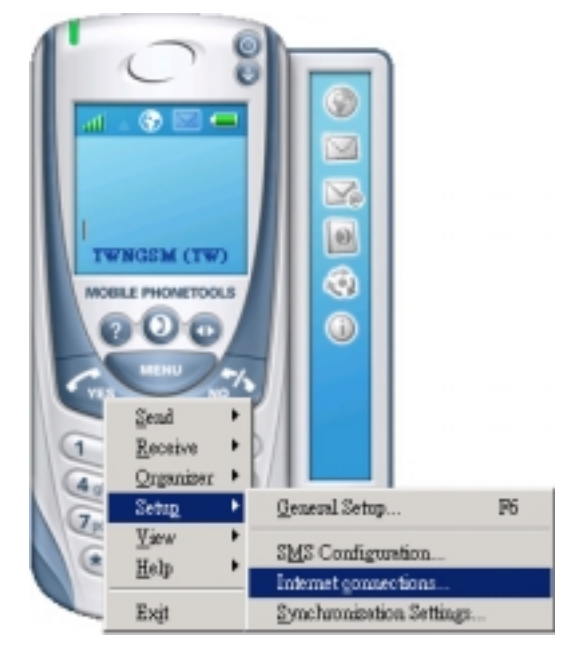

2. Double-click the **Add New GPRS Connection** icon.

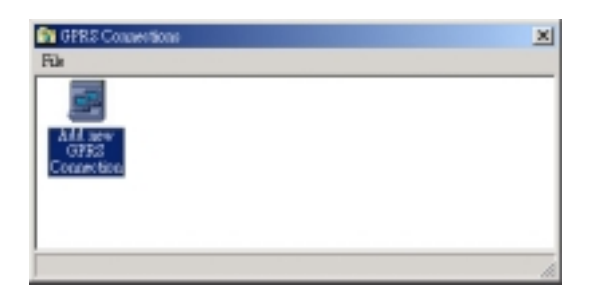

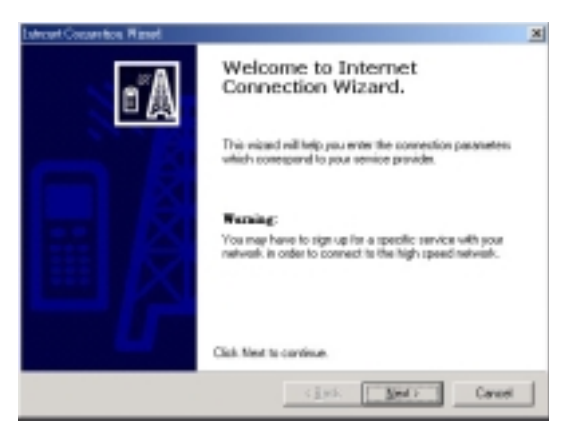

3. Click **Next**. 4. Select Create a new connection. Click **Next**.

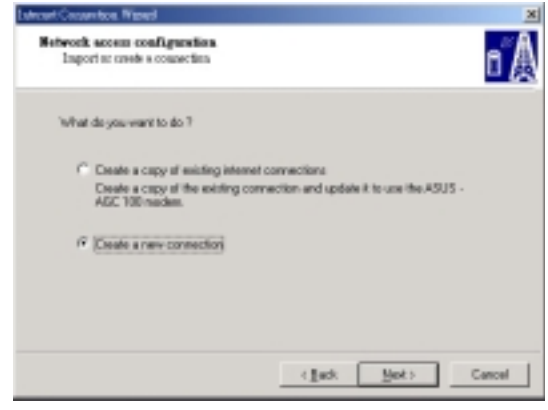

5. Type a name for your connection. Select the country where you are located and your operator (service provider). Click **Next**.

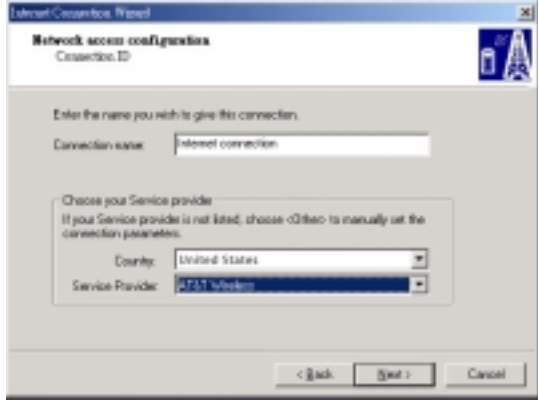

7. Enter the access point name (APN) provided by your operator. Click **Next**.

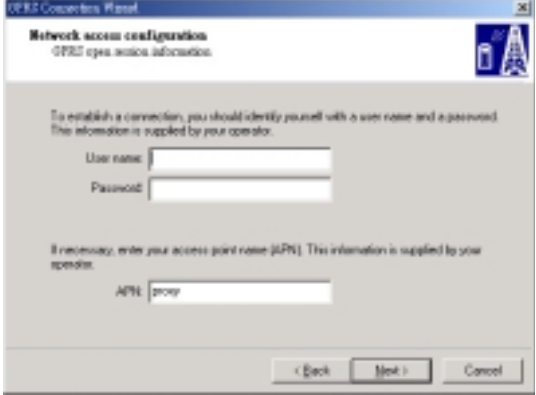

9. Set your network access configuration based on the information provided by your operator. Click **Next**.

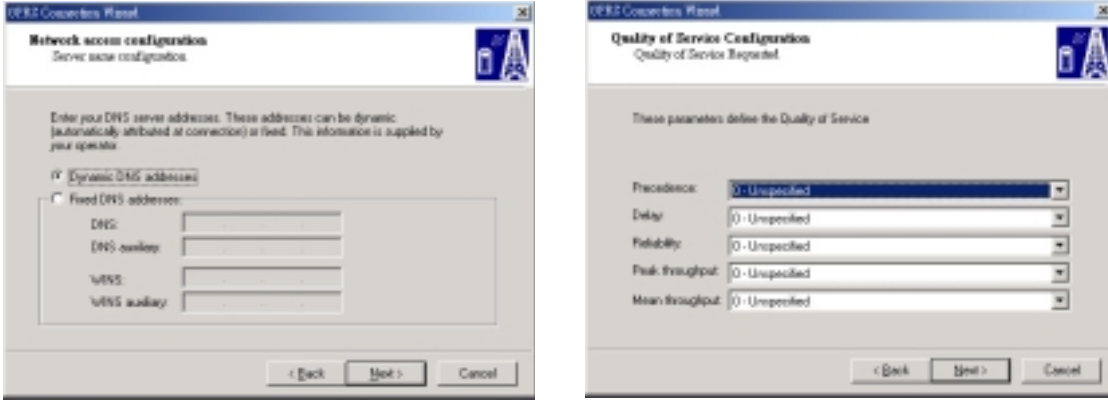

6. Select the type of connection that you wish to set up. Click **Next**.

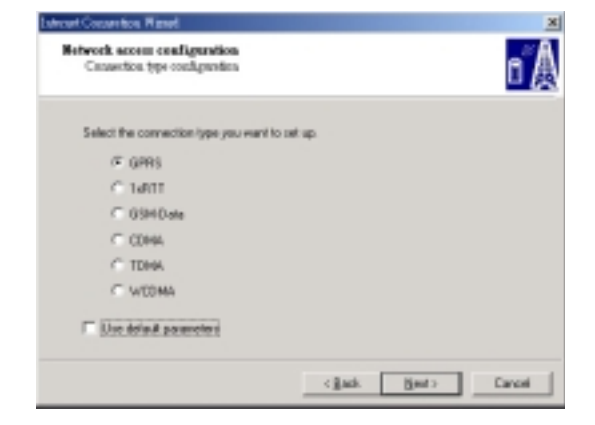

8. Enter the IP address provided by your operator. Click **Next**.

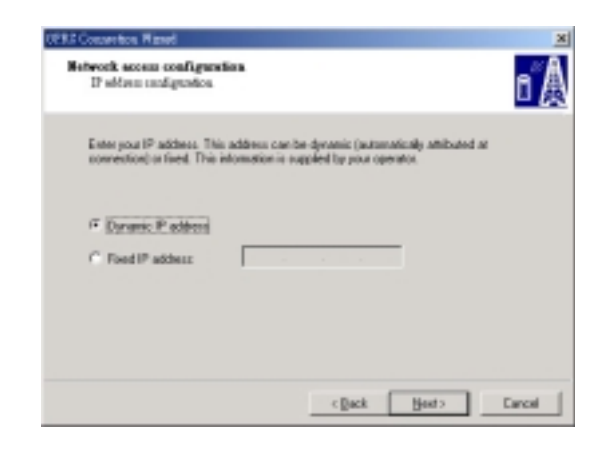

10. Click **Next**.

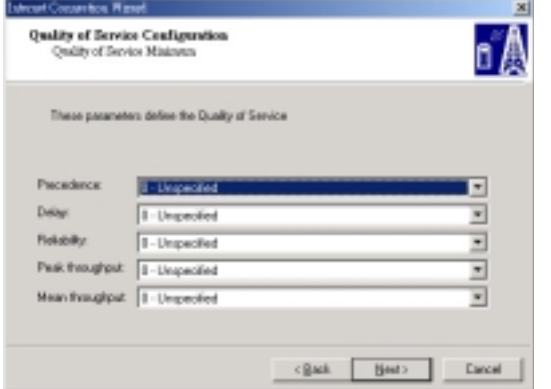

13. Click **Finish** when done creating a GPRS connection.

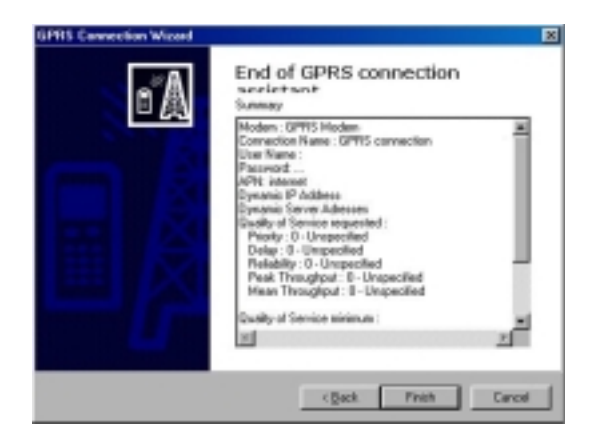

11. Click **Next**. 12. When prompted to create a fallback connection, select **No**.

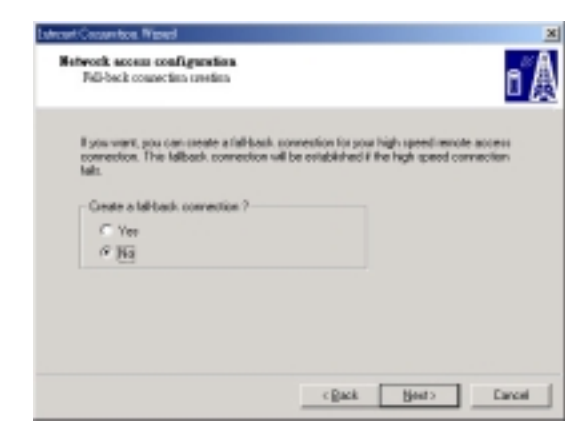

14. The GPRS connection icon appears on the window. Doubleclick the icon whenever you wish to connect to the network.

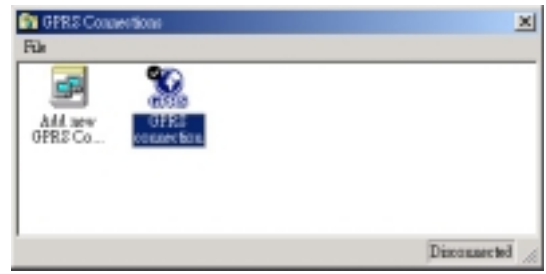

# **3.1 System requirements**

Before using your GSM/GPRS CF+ card, make sure that you have the following:

- A PDA (Pocket PC) with at least 6MB free space, a Type II CF card slot, and a Pocket PC 2002 operating system
- A computer with Windows® 98/ME/2000/XP operating system

# **3.2 Installing pocket PhoneTools**

Make sure that you have installed ActiveSync<sup>®</sup> on your computer before installing pocket PhoneTools. Refer to your Pocket PC user manual for more information on ActiveSync®.

#### **To install pocket PhoneTools:**

- 1. Connect your Pocket PC to your computer.
- 2. Insert the support CD into the CD-ROM drive. The pocket PhoneTools setup program is automatically launched if Autorun is enabled in your computer.

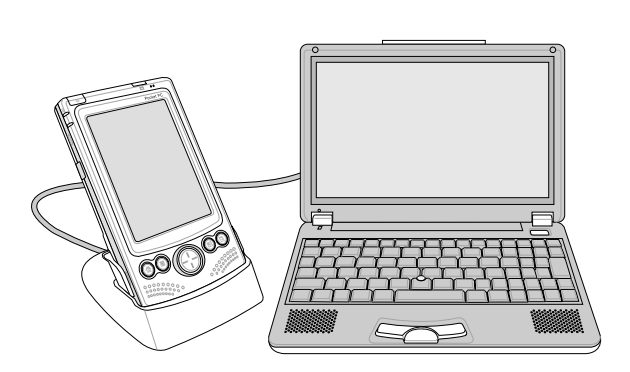

#### **If the setup program did not start automatically, follow these steps:**

- a. Select the **Run** command from the **Start** menu on the taskbar.
- b. Assuming that **D:** is your CD-ROM drive, type **D:\Setup.exe** on the command bar.

OR

Select the drive that contains the support CD. Click **Browse**, doubleclick **Setup.exe**.

3. The installation wizard starts and guides you through the step-by-step installation. Follow the screen prompts to complete the installation.

**Proceed to the next page for the step-by-step installation process.**

#### **pocket PhoneTools installation process**

1. Launch the installation wizard. (See step 2 on the previous page.)

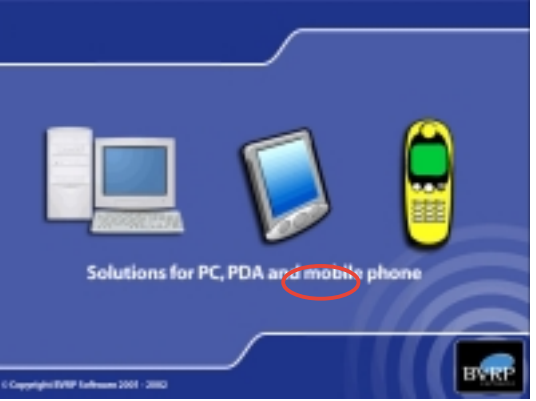

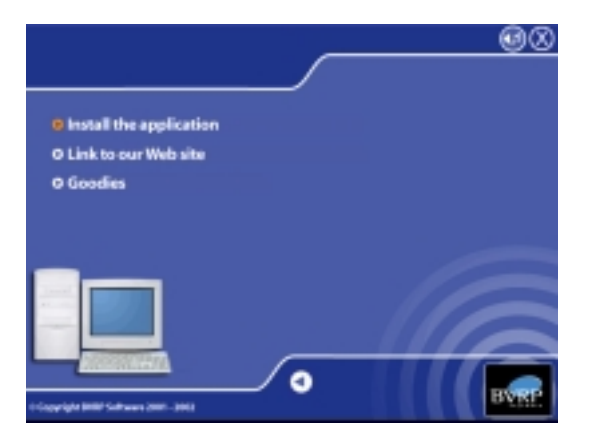

5. The pocket PhoneTools setup screen appears. Click **Next** to continue the installation.

2. Select your desired language from the list that appears. 60

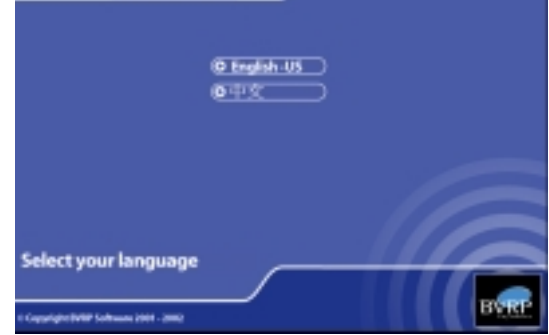

3. Click on **Install the application**. 4. Click **Install pocket PhoneTools**.

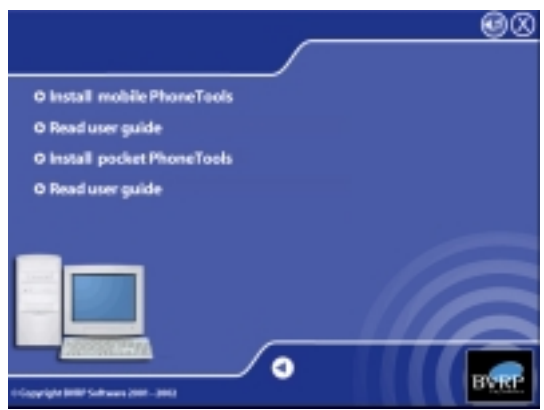

6. Read the license agreement, then click **Yes**.

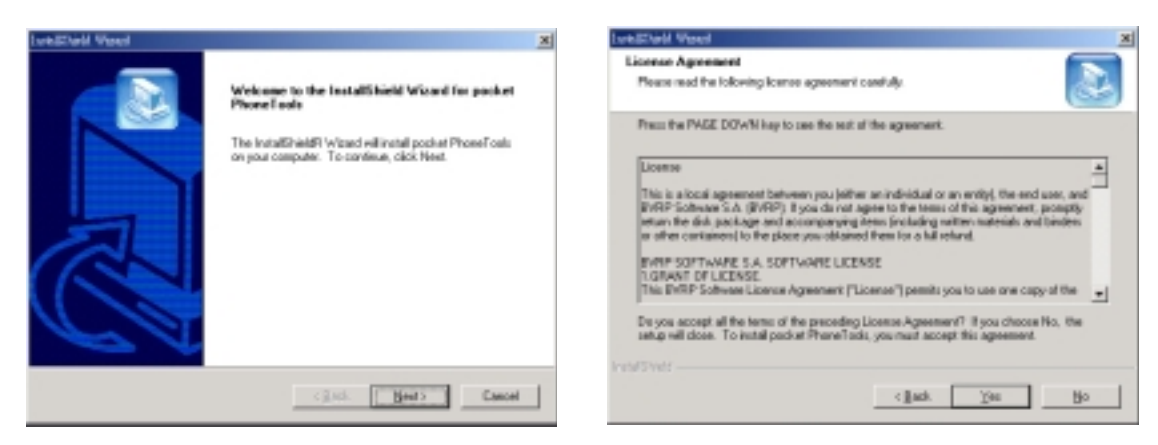

**3-2 GSM/GPRS CF+ Card**

7. Specify the destination folder for the PhoneTools files. Click **Next**.

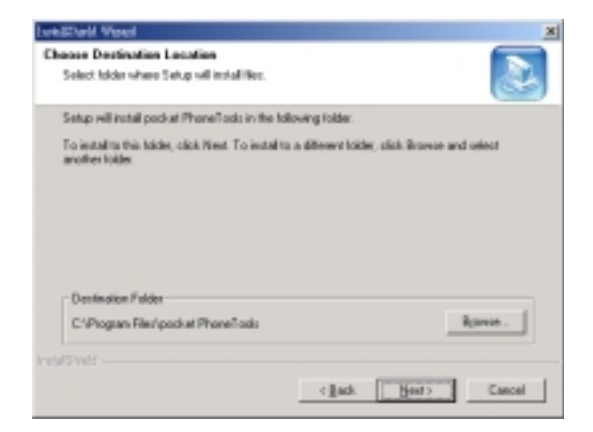

9. The screen shows your computer establishing a connection to your mobile device. Click **Cancel** if you wish to stop the process.

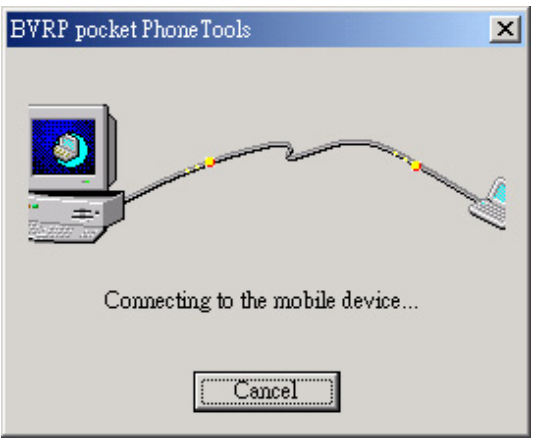

11. The screen shows the installation status. Click **Cancel** if you wish to stop the process.

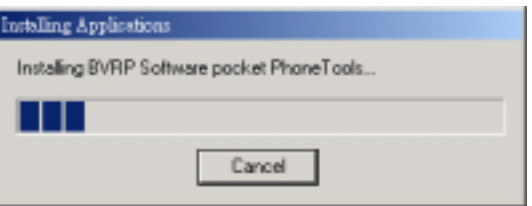

8. Wait while Setup copies and installs the program files. The screen shows the setup status. Click **Cancel** if you wish to stop the installation.

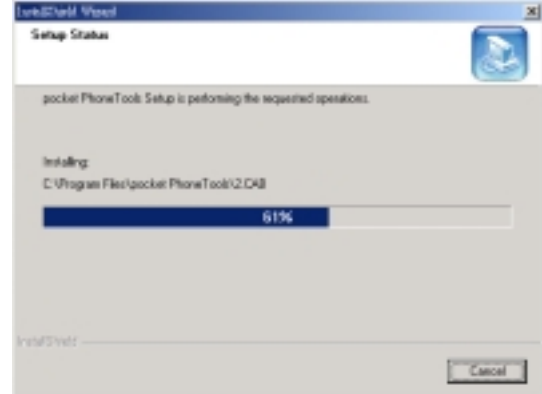

10. When prompted, click **Yes** to use the default **BVRP Software pocket PhoneTools** directory, or click **No** if you wish to install the files to another directory.

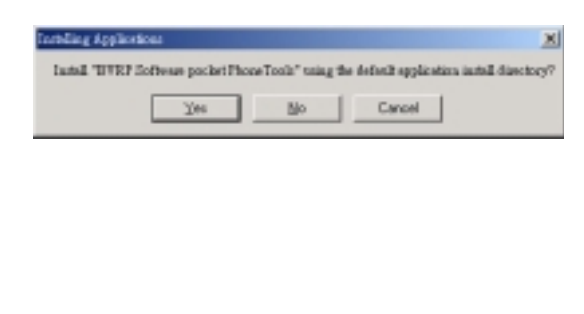

12. When done, you are asked to check your mobile device if you need to perform additional steps to complete the installation. Click **OK**.

**OK** 

13. When the installation is complete, the **pocket PhoneTools icon** appears in the Programs menu of your mobile device. Proceed to the next section to run and configure pocket PhoneTools.

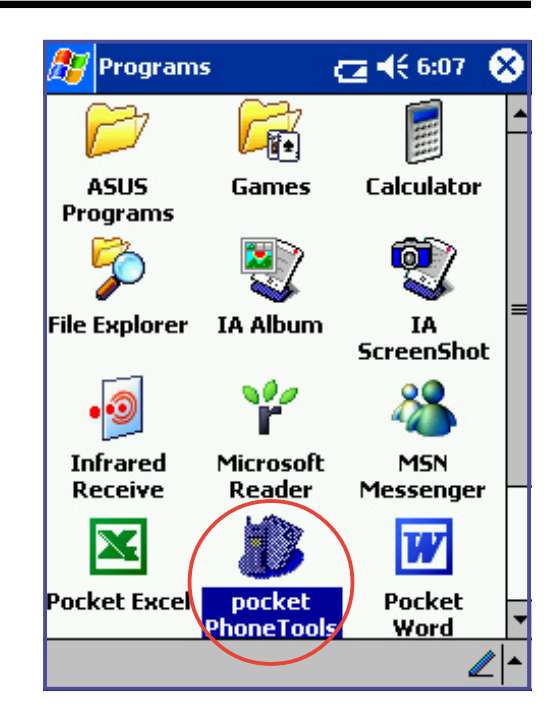

# **3.3 Running pocket PhoneTools**

1. From the Programs window, tap the **pocket PhoneTools** icon.

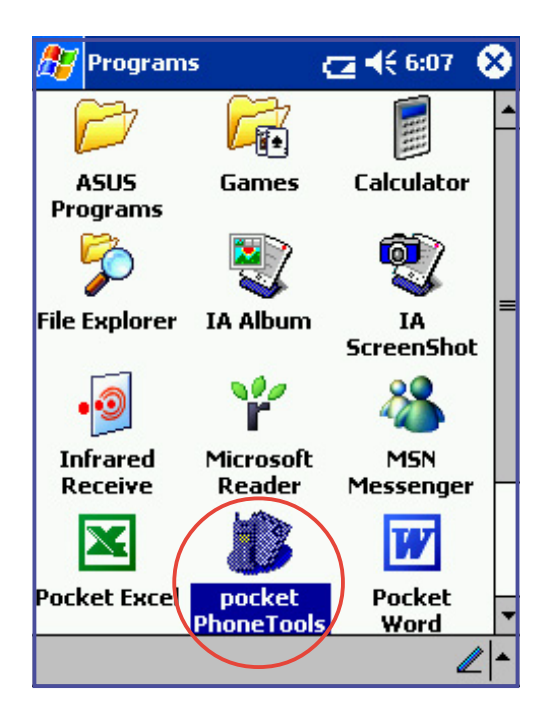

3. Type the required operator settings. Tap **OK**.

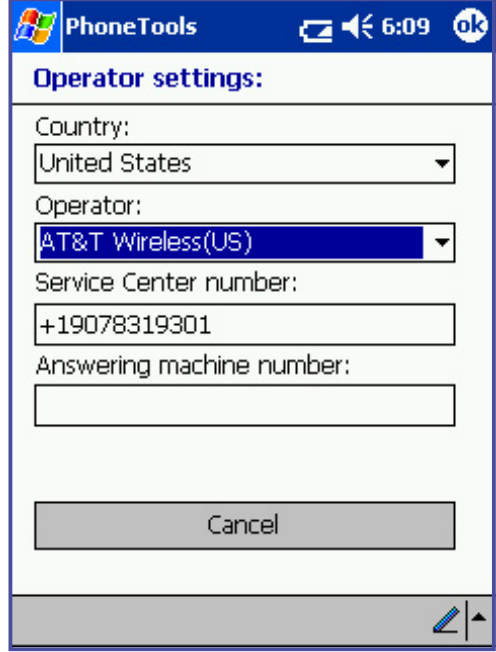

2. Tap **Yes** when prompted to select a network operator.

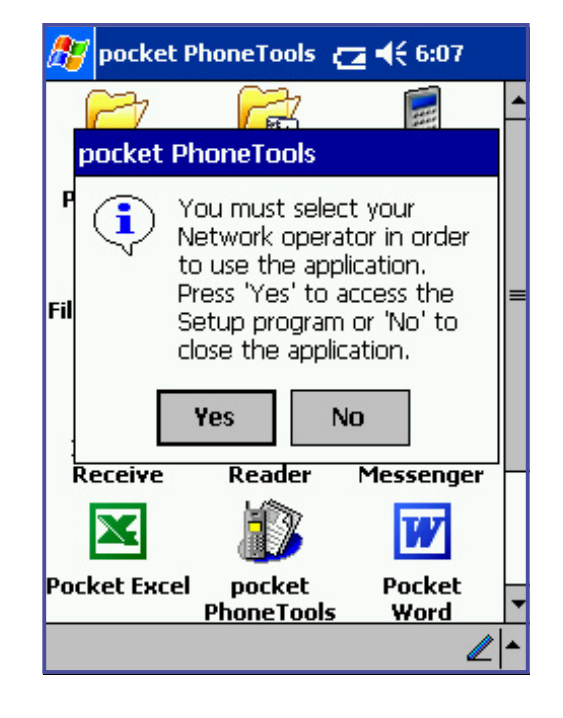

4. Tap **OK**.

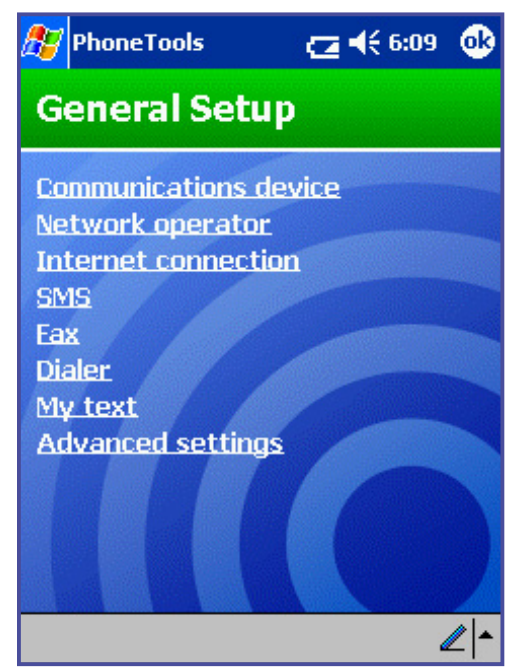

- 5. When prompted, tap **Yes** to save your changes.
- 6. After saving your changes, the pocket PhoneTools interface appears. Proceed to the next section for information on the pocket PhoneTools functions.

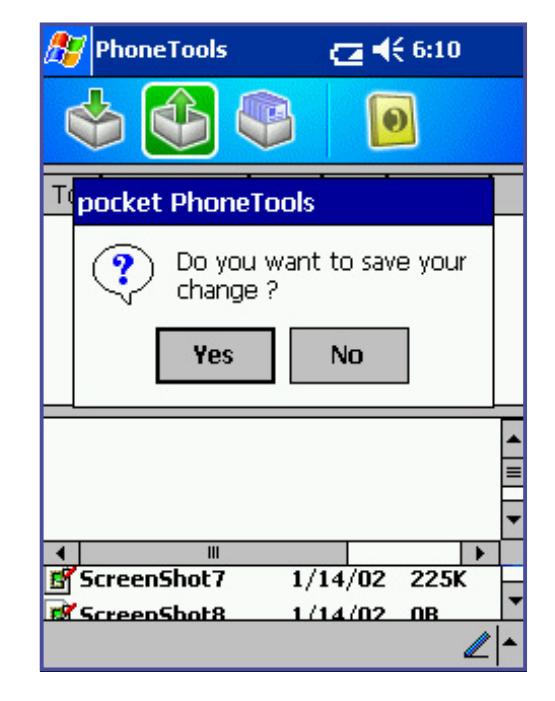

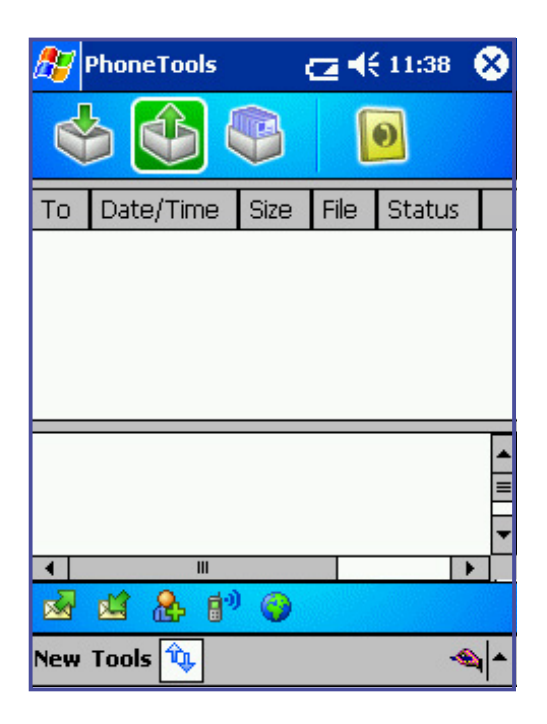

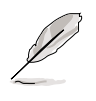

To connect to a network, proceed to section "3.5 Creating a GPRS connection."

# **3.4 pocket PhoneTools functions**

#### **3.4.1 Main menu**

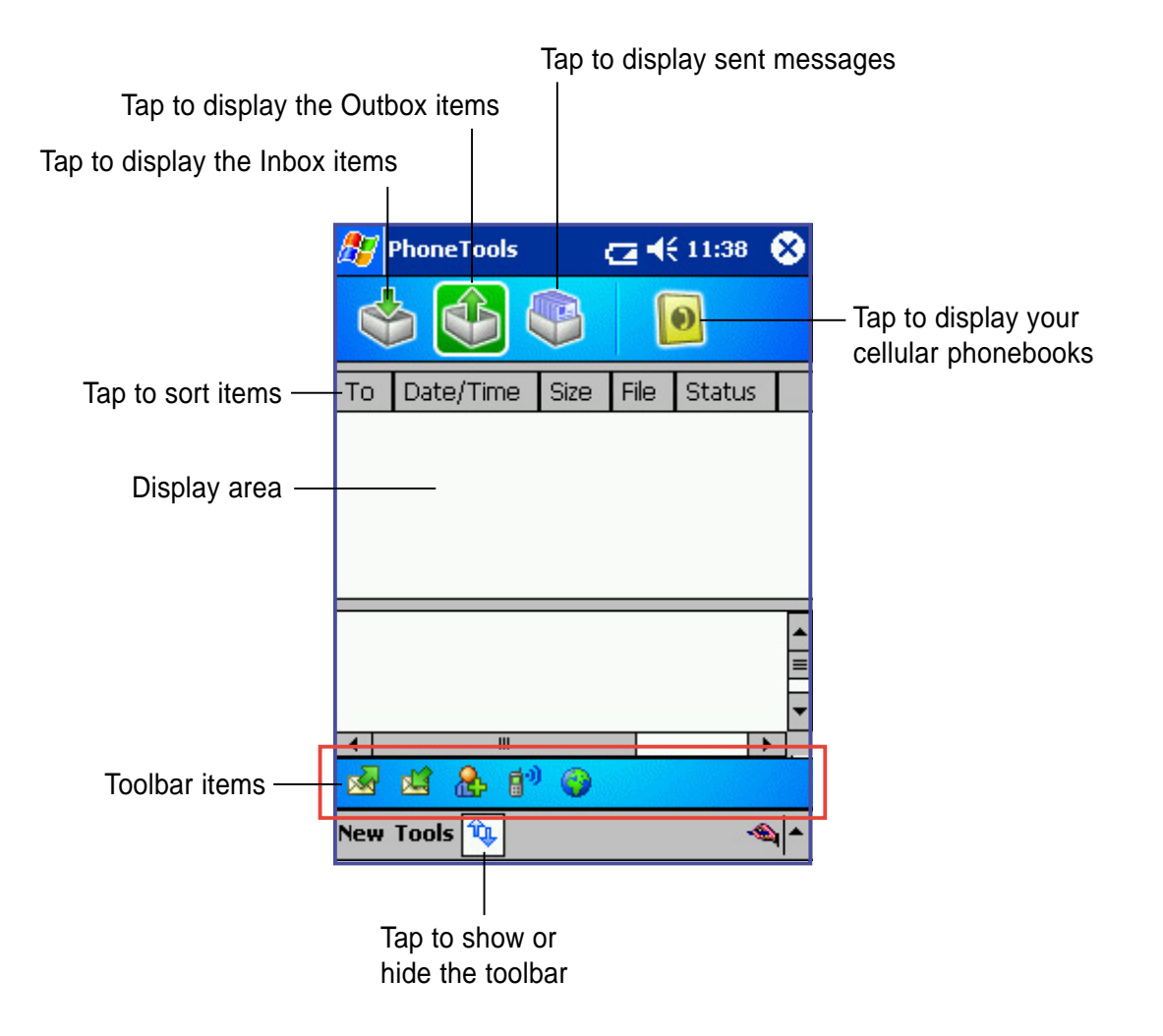

#### **Toolbar items**

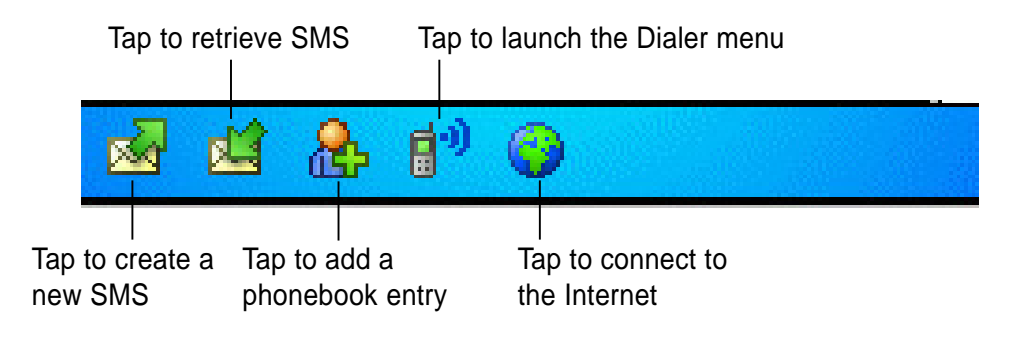

See the Pocket PC online help for more details on the pocket PhoneTools functions.

#### **3.4.2 Dialer menu**

To launch the Dialer menu, simply tap the **Dialer...** icon on the main menu toolbar.

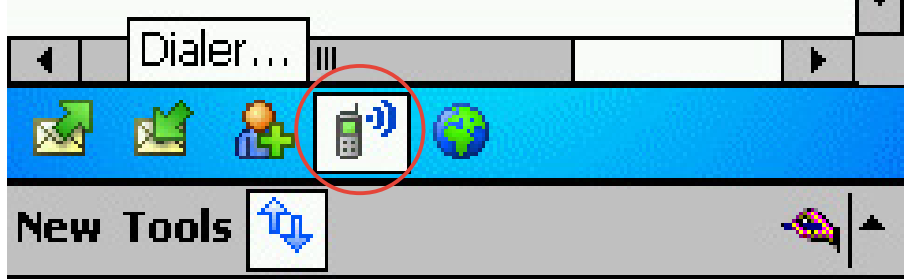

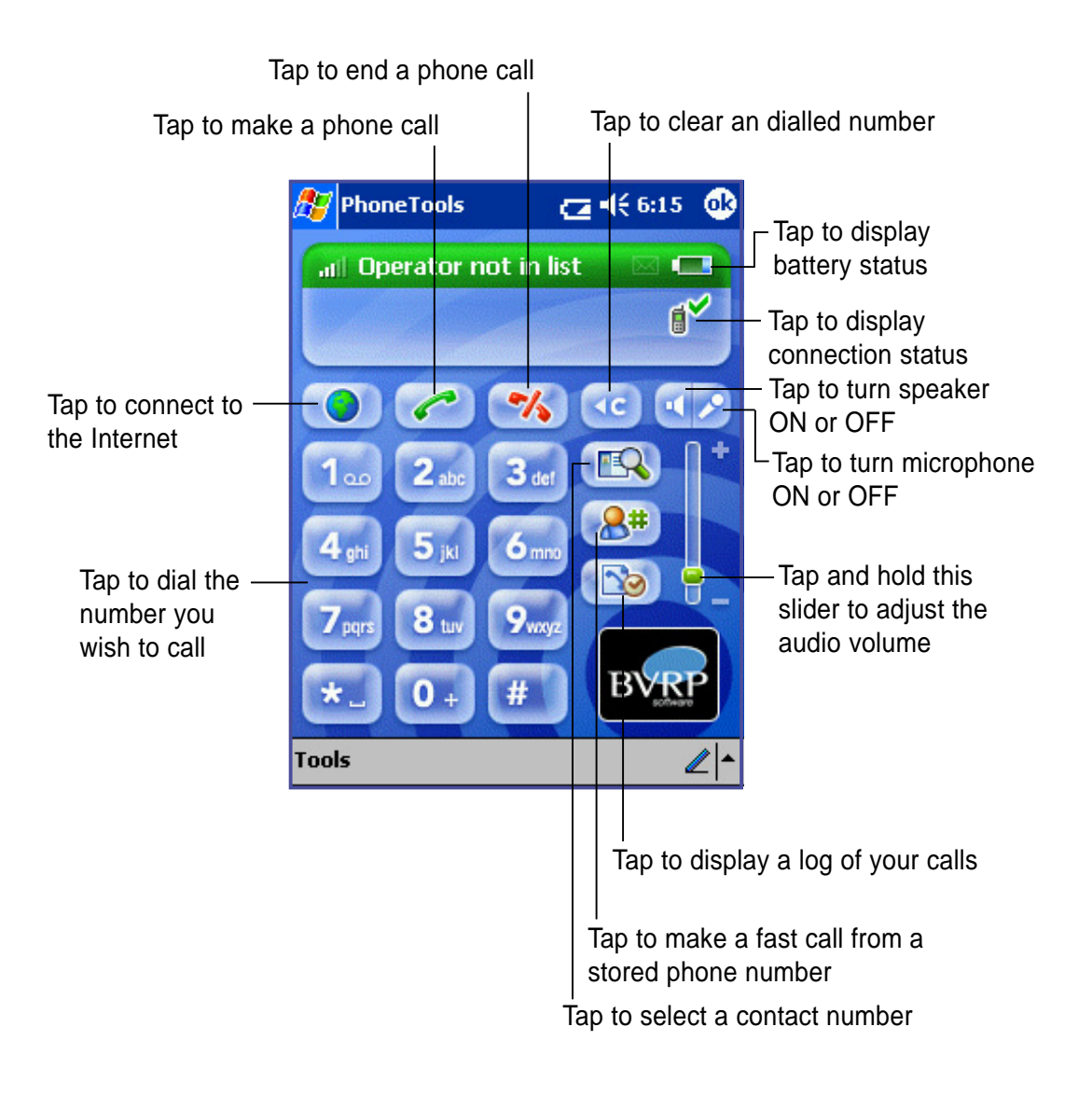

See the Pocket PC online help for more details on the Dialer functions.

# **3.5 Creating a GPRS connection**

1. From the PhoneTools taskbar, tap **Tools** then **Settings**.

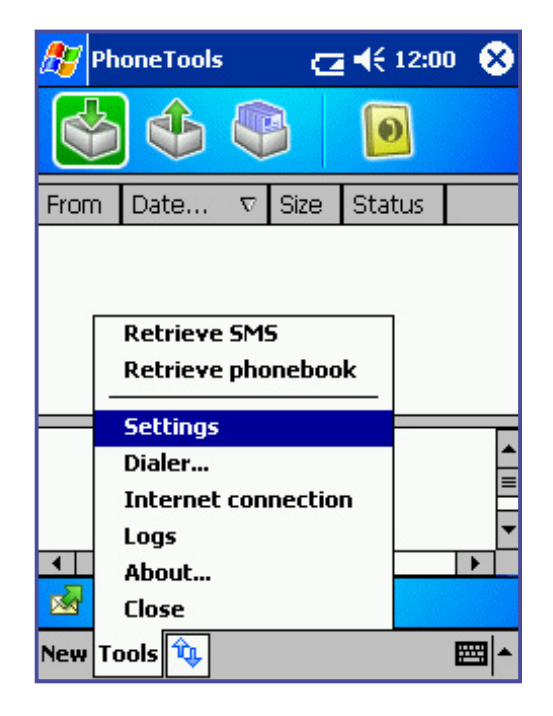

3. Tap **New...** to create a connection.

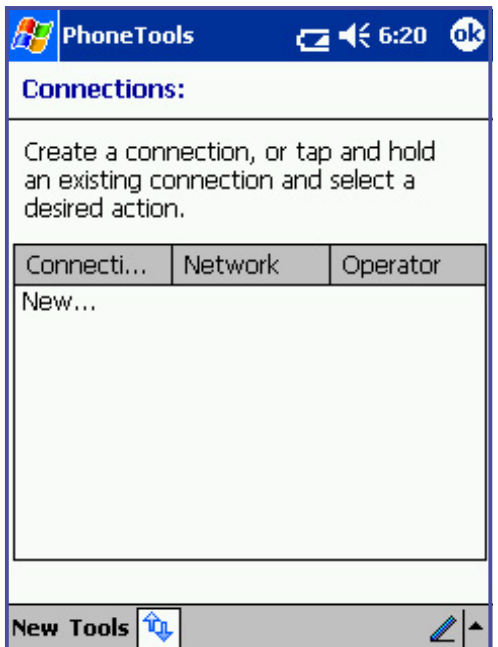

2. From the General Setup screen, tap **Internet Connection**.

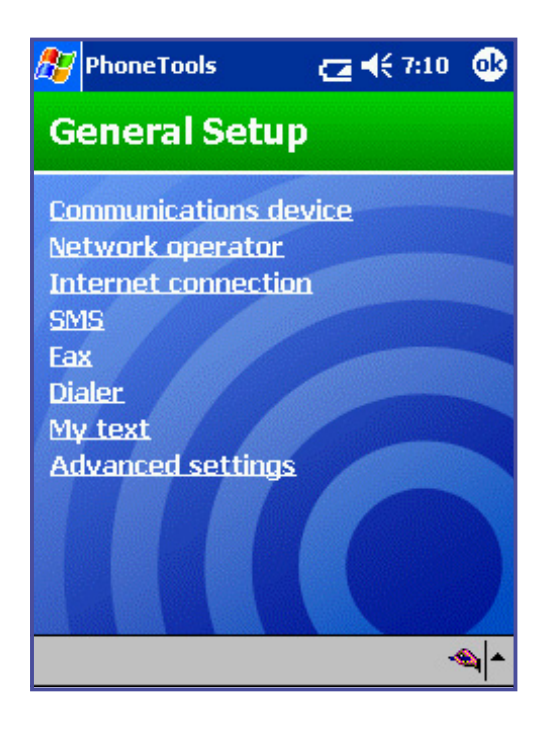

4. Type a name for your connection then tap **Next**.

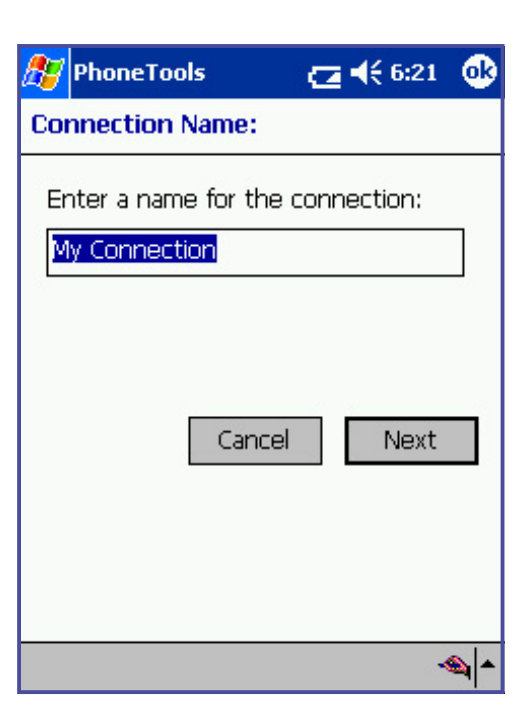

5. Check the box beside **Internet**

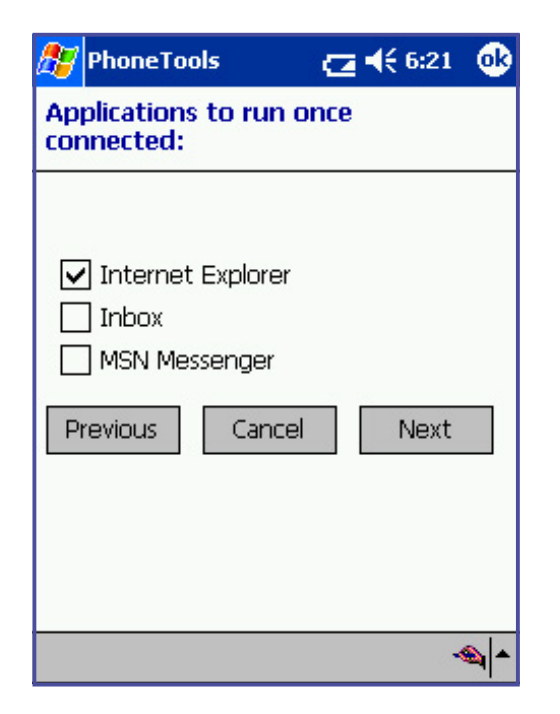

**Explorer.** Tap Next. **Explorer**. Tap Next. **Explorer**. Tap Next. use. Tap **Next**.

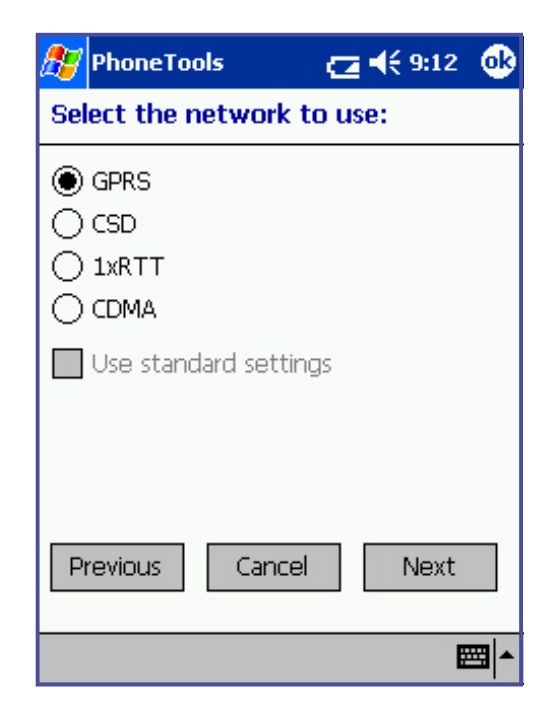

7. Enter the access point name (APN) provided by your operator. Tap **Next**.

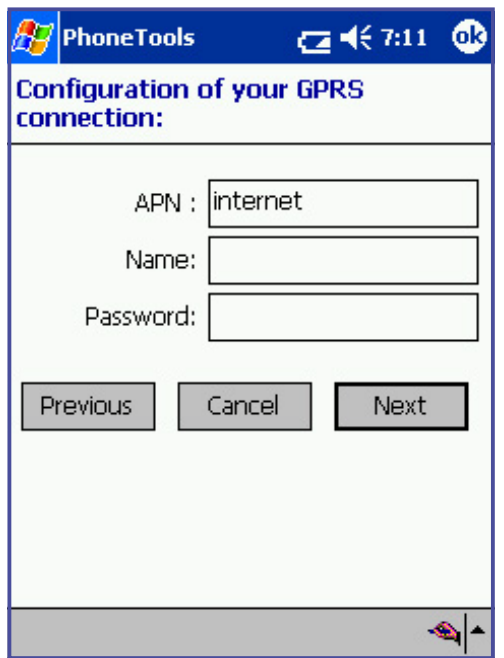

8. Configure your IP address based on the information provided by your operator. Tap **Next**.

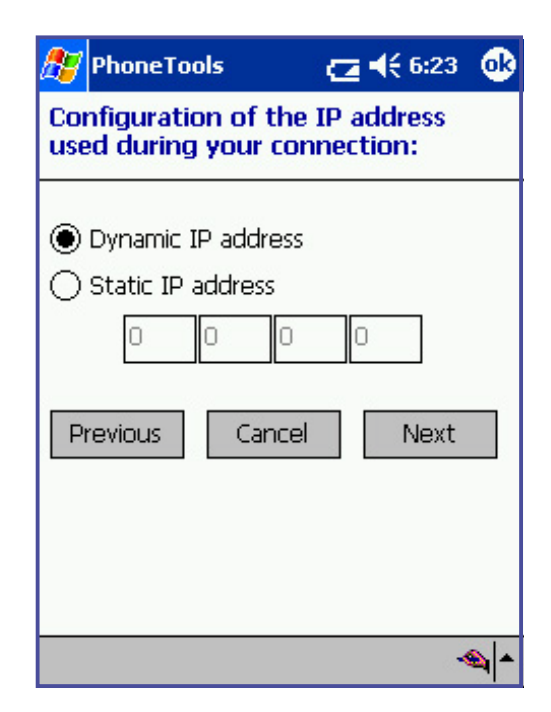

9. Configure your DNS addresses based on the information provided by your operator. Tap **Next**.

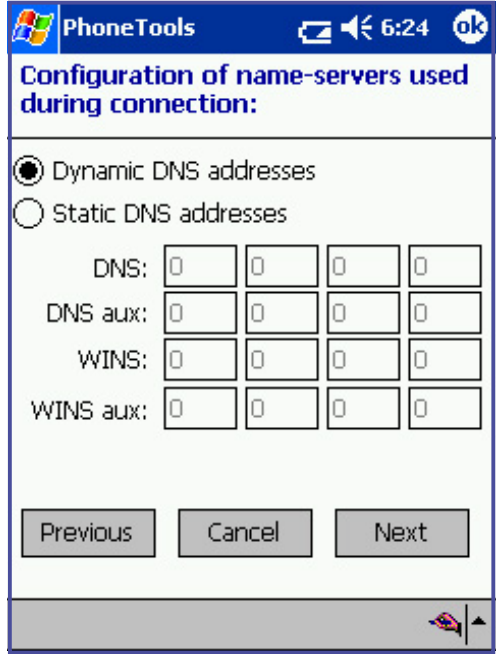

10. Tap **Next**.

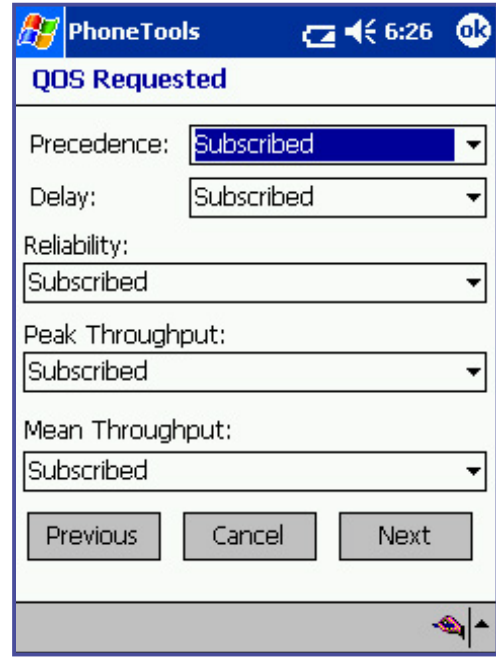

**Chapter 3**

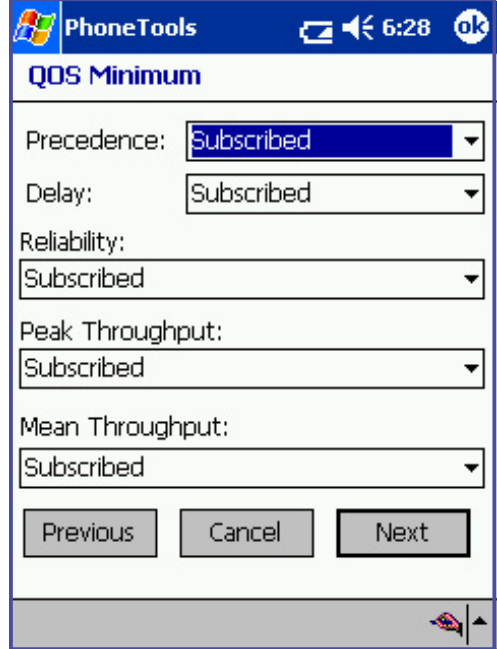

11. Tap **Next**. 12. Select **No** when prompted to create a fall-back connection. Tap **Next**.

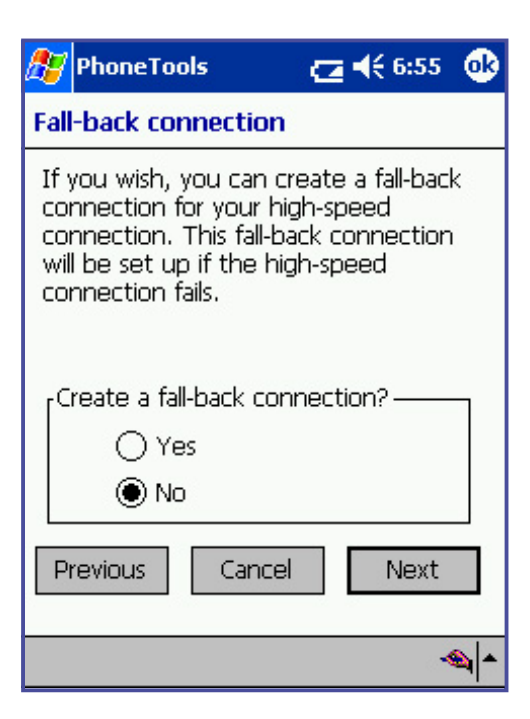

13. The new connection you created **My Connection** is added to the list. Tap **OK** to close the window and return to the General Setup menu.

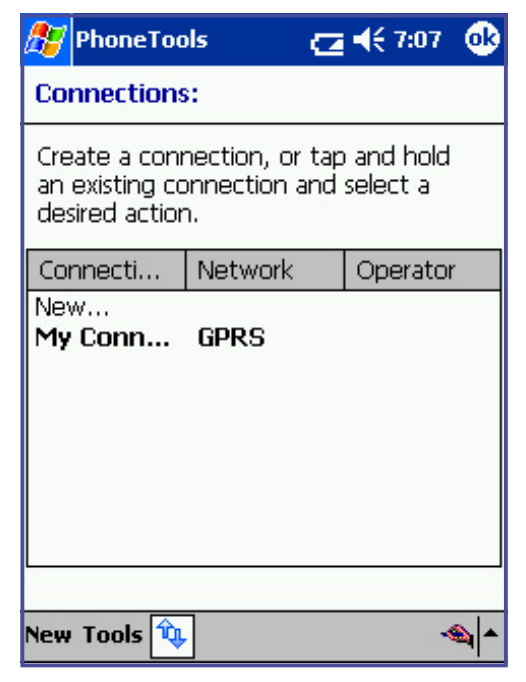

15. Tap the **Internet connection** icon to start connecting to a network.

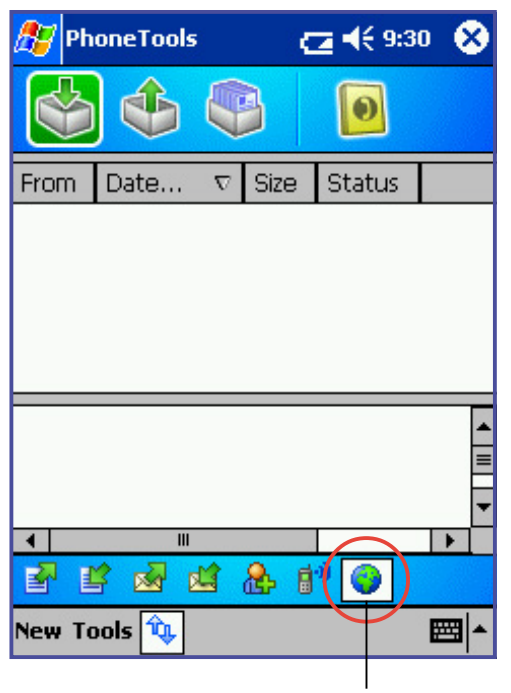

Internet Connection

14. Tap the **OK** to go to the pocket PhoneTools main menu.

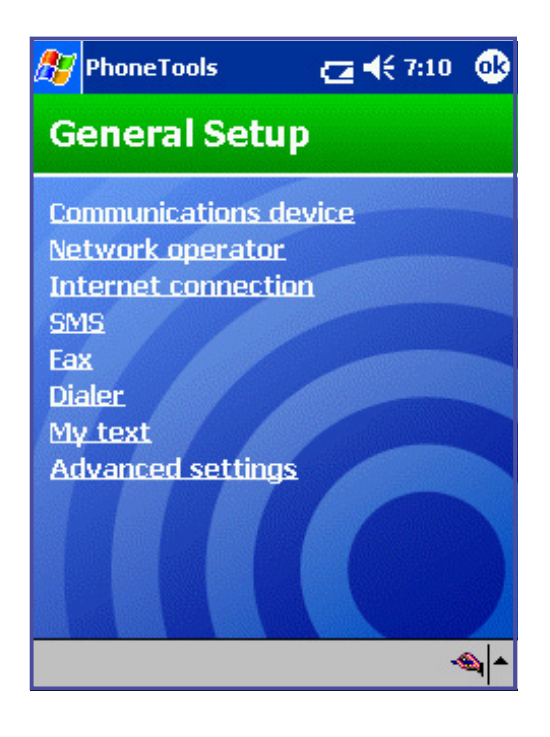

16. Tap the network connection icon on the taskbar to display the connection status.

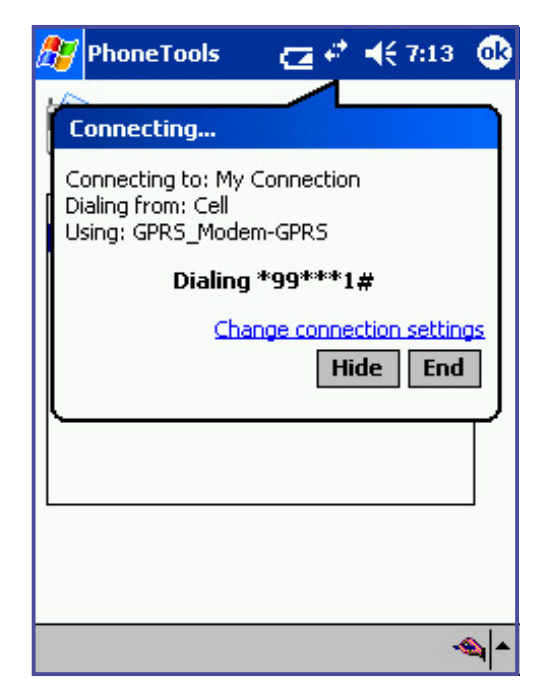

**3-12 GSM/GPRS CF+ Card**